# Основы работы с цифровым микроскопом

Приходченко Елена Викторовна 13 марта 2014 года

# Что умеет делать микроскоп

Фотографировать объекты при увеличении в10, 60 или 200 раз-они соответствуют числам, обращенным к пользователю в момент фотографирования на зеленом крутящемся кольцебарабане микроскопа.

## Что умеет делать микроскоп

- Снимать видео фильмы о жизни мелких существ (или химические реакции) с частотой от 5 кадров в секунду до 1 кадра раз в 2 часа.
- Добавлять по желанию фиксированную дату съемки и текстовый комментарий к фотографиям.

# Как правильно начать работу

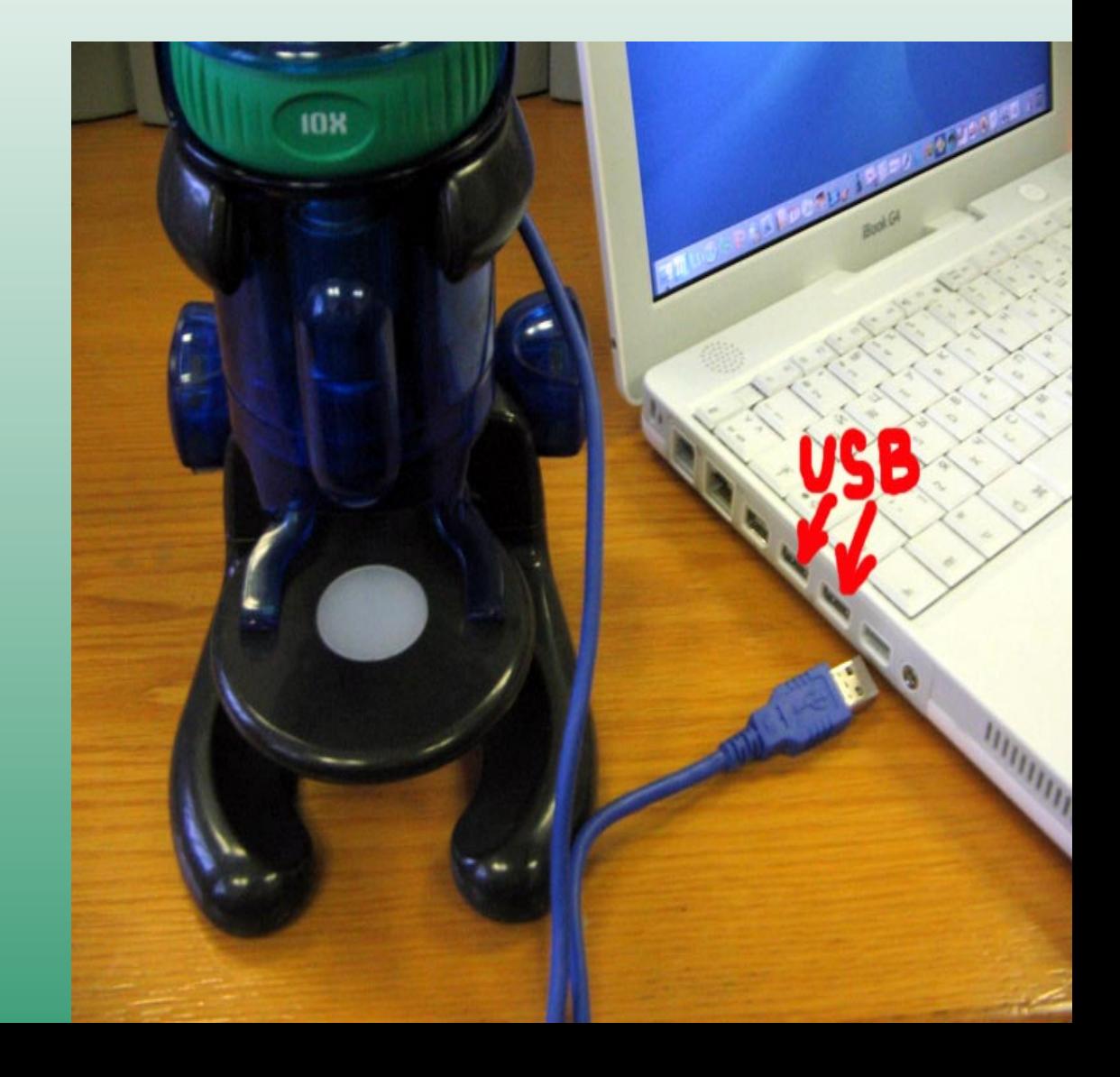

**При включенном компьютере подключите цифровой микроскоп в любой из 2 USBпортов**

# Как правильно начать работу

**1.** При этом на микроскопе должен загореться маленький зеленый диод**,**  который расположен под крышкой в верхней части прибора **2.** Если при подключении диод не загорелся**,**  отсоедините кабель и подключите в соседний **USB--**порт

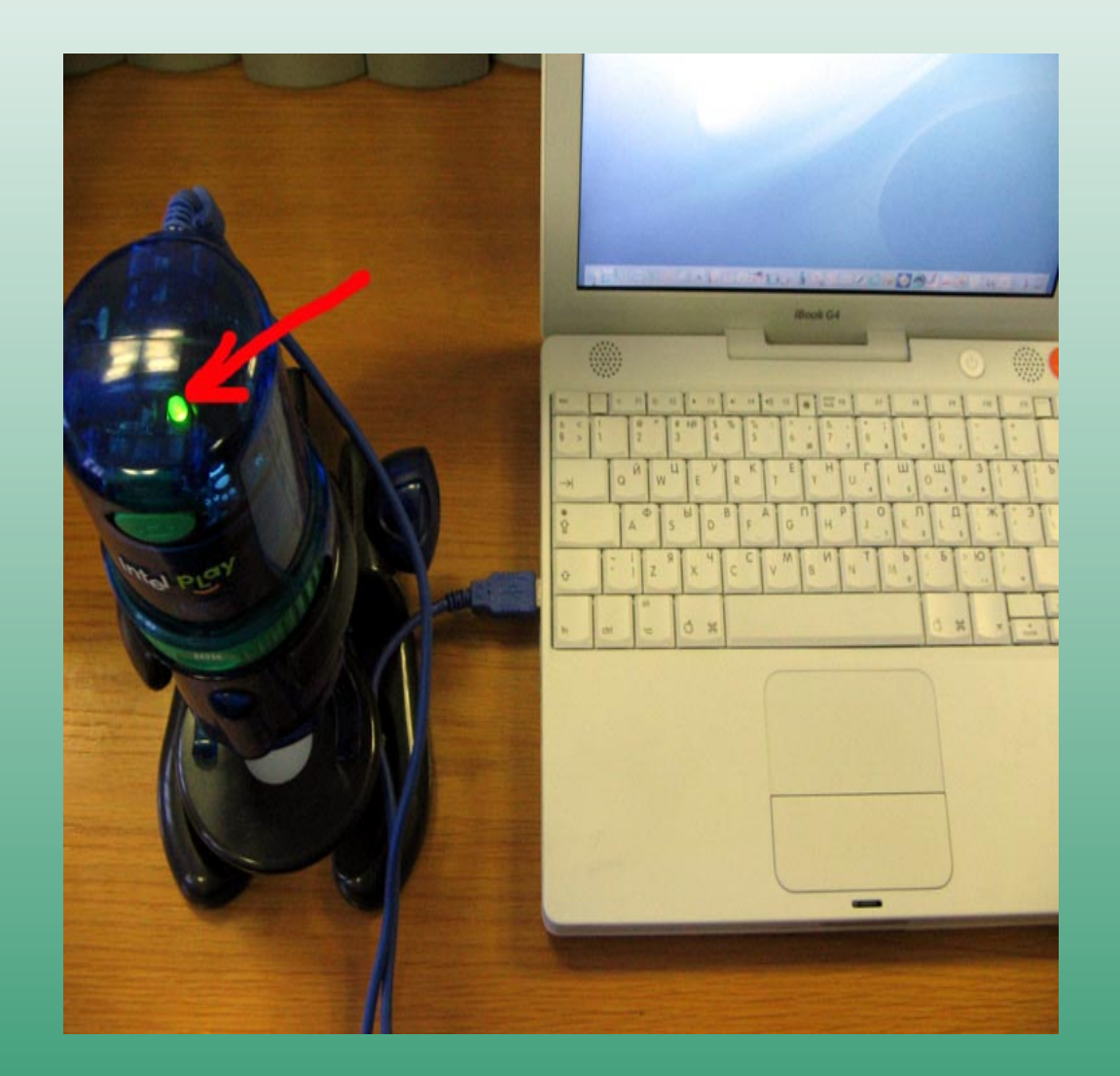

# Это важно

К сожалению, цифровой микроскоп не всегда может корректно работать одновременно со сканером, принтером или планшетом, также подключаемыми через USB-порт

#### Как найтипрограмму**,** работающую с цифровым микроскопом

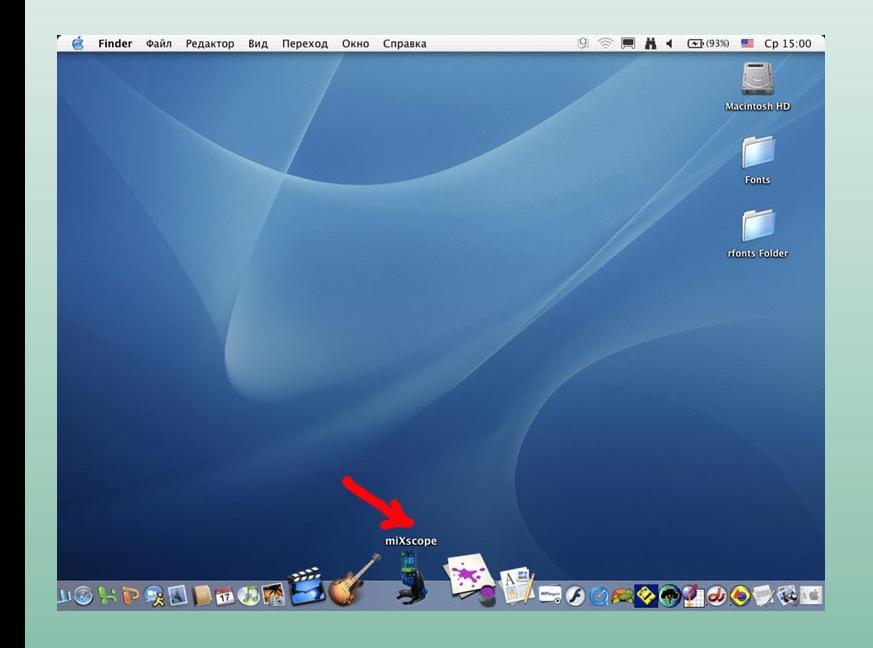

Если ее значок, изображающий маленький микроскоп, есть на панели DOCK, тогда можно воспользоваться им для запуска, кликнув по нему

Если значка нет - откройте Macintosh HD, найдите раздел Программы, найдите по алфавиту miXscope и запустите программу, дважды быстро кликнув по значку

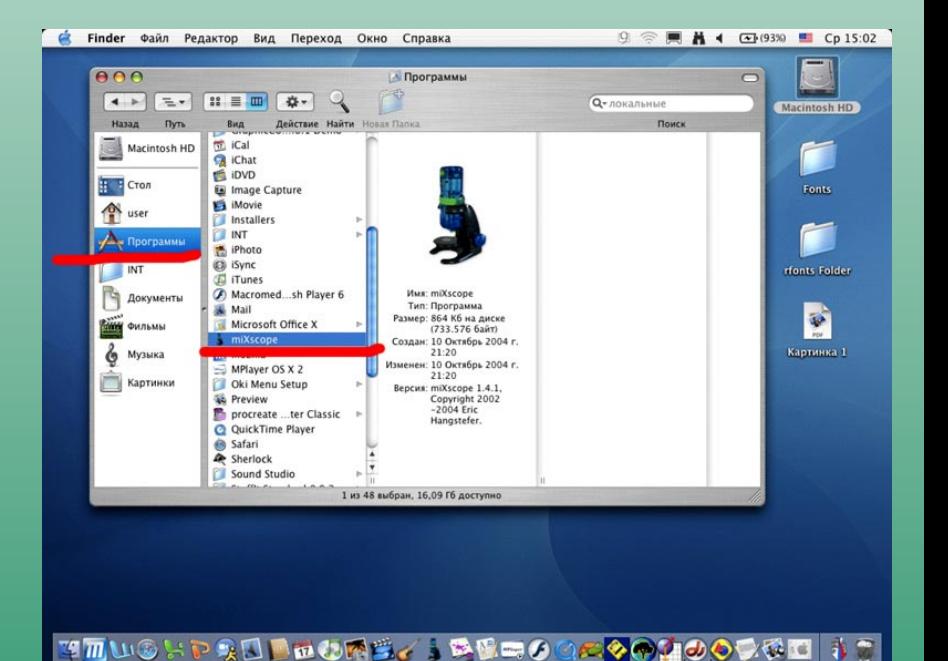

# Как запустить программу**,**  работающую с цифровым микроскопом

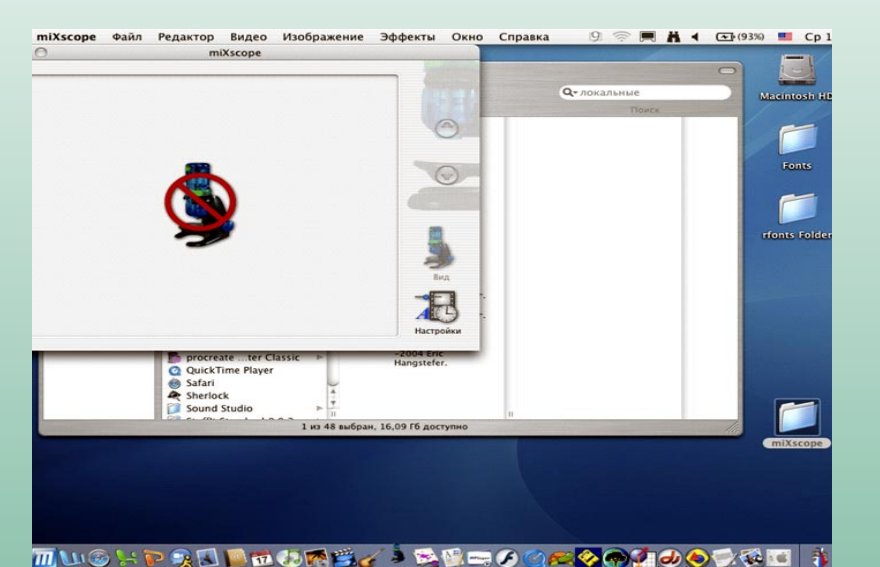

! Затем он становится неперечёркнутым, и появляется экран – рабочее поле микроскопа ! Если рабочее поле не появилось – выйдите из программы, нажав "яблоко" и Q, или выберите в главном меню miXscope – Завершить miXscope и повторите запуск программы

! При открытии на несколько секунд появляется окно, где картинка микроскопа перечёркнута

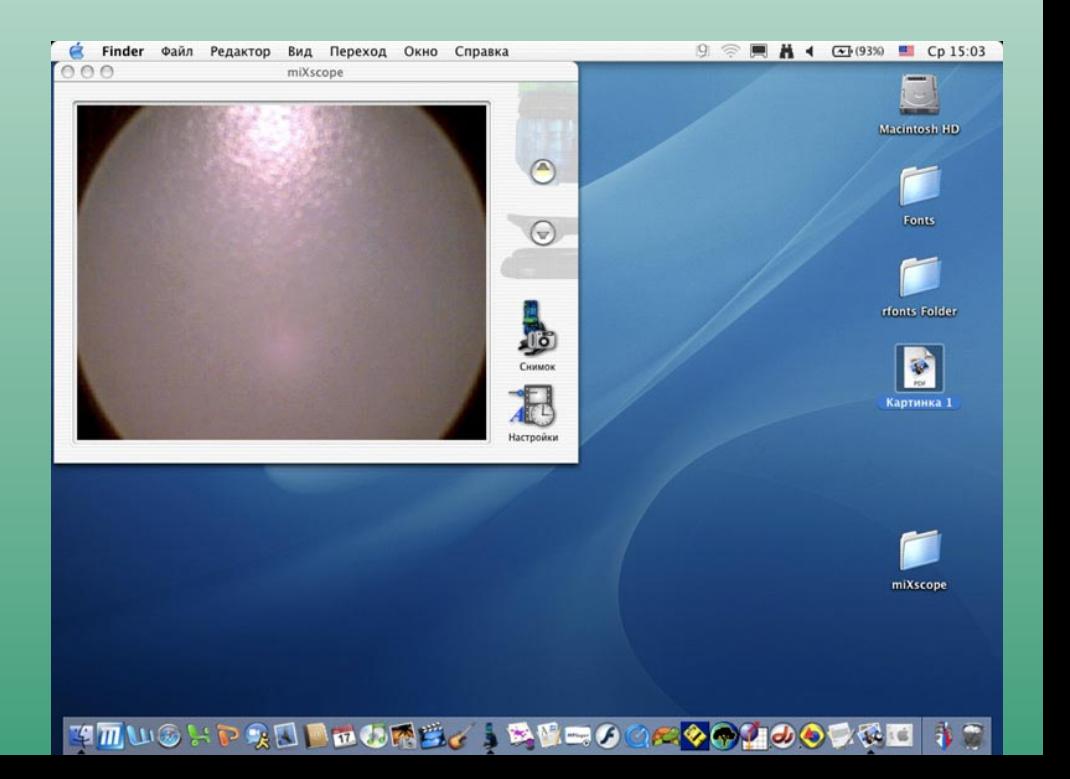

# Как сфотографировать некрупный и непрозрачный объект

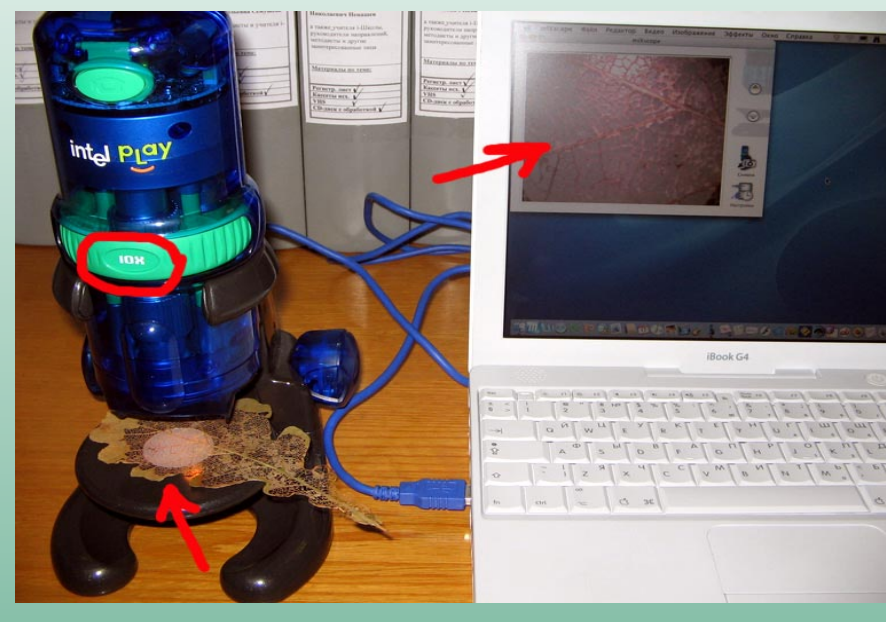

Поместите предмет своего исследования на предметный столик.

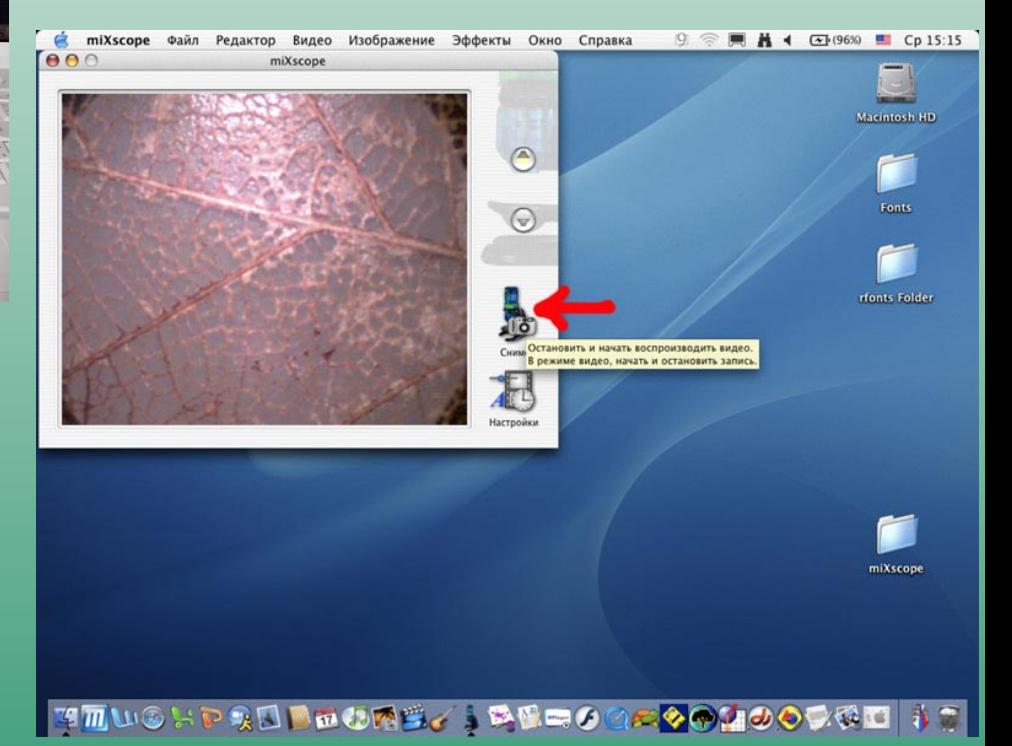

- !Выставьте минимальное увеличение, повернув барабан числом 10 к себе
- $\checkmark$  Аккуратно и небыстро поворачивая крупные синие винты-ручки на самом микроскопе, добейтесь чёткого изображения
- !Сфотографируйте удачное изображение, нажав на значок Снимок

# Как сфотографировать некрупный и непрозрачный объект

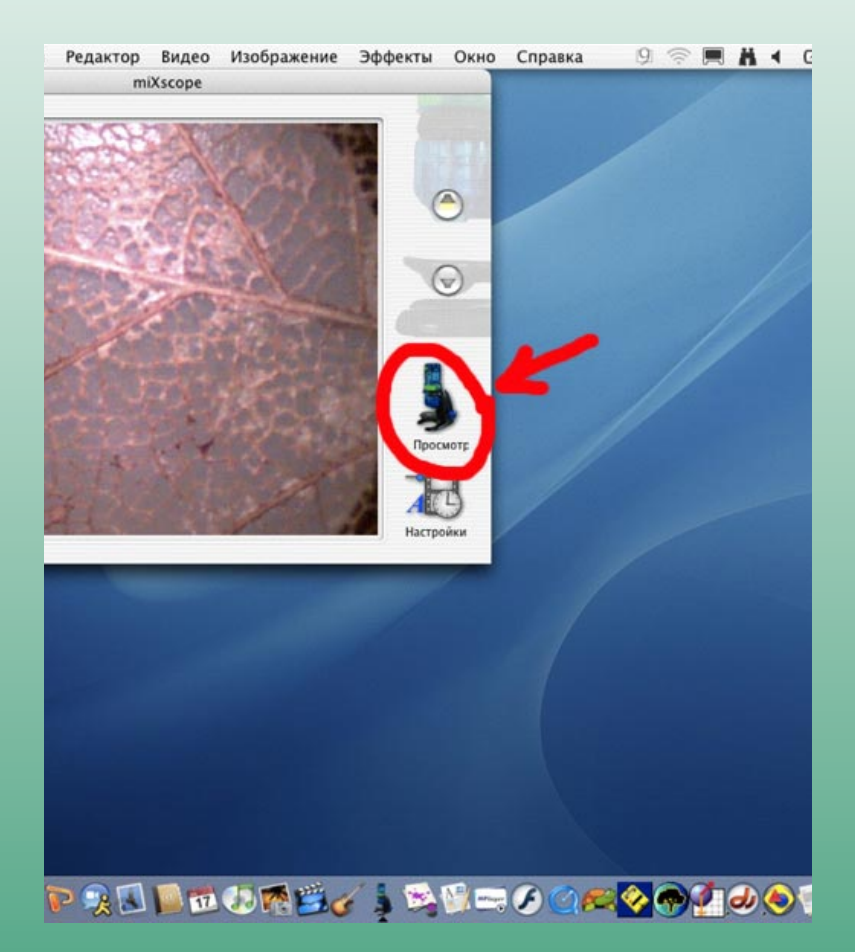

Этот значок поменяет своё название на Просмотр

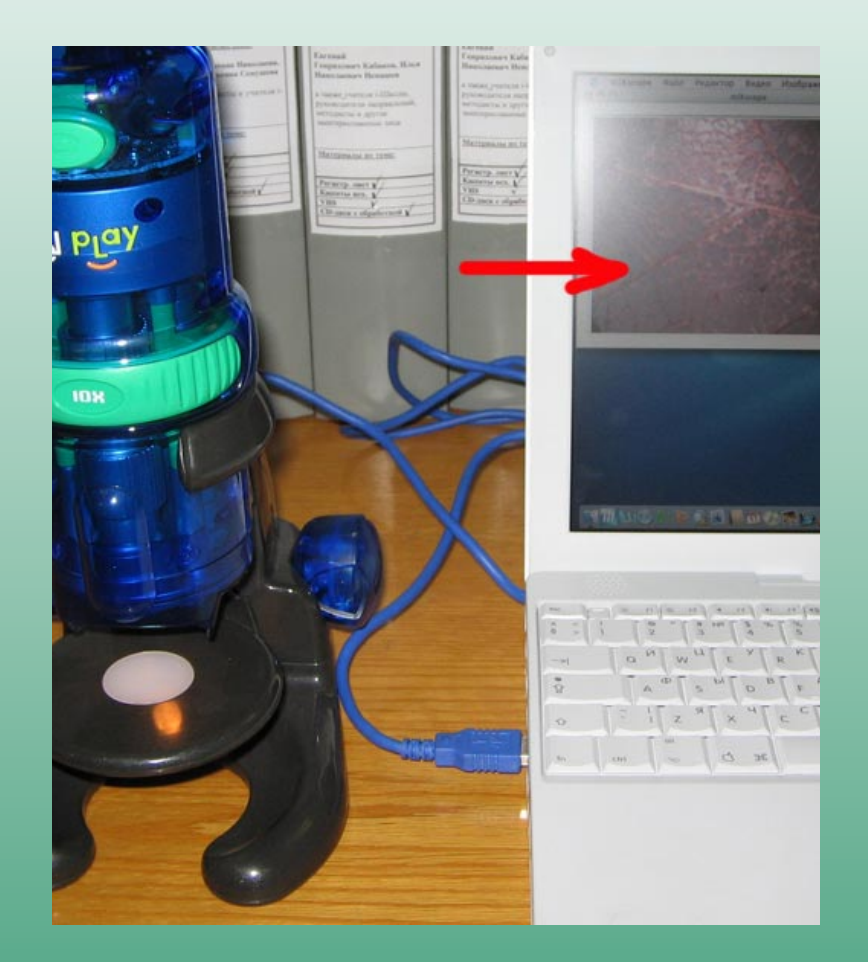

Если снять объект с предметного столика, то можно убедиться, что на экране – фотография

# В меню Файл выберите Сохранить Как...

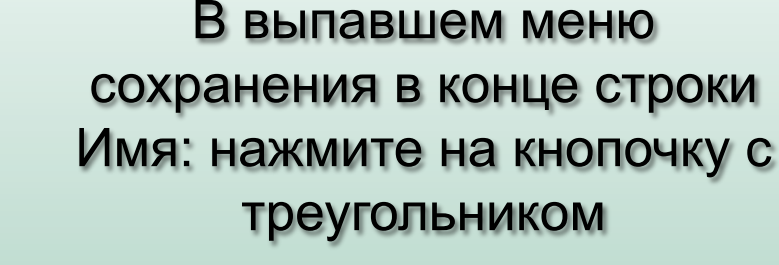

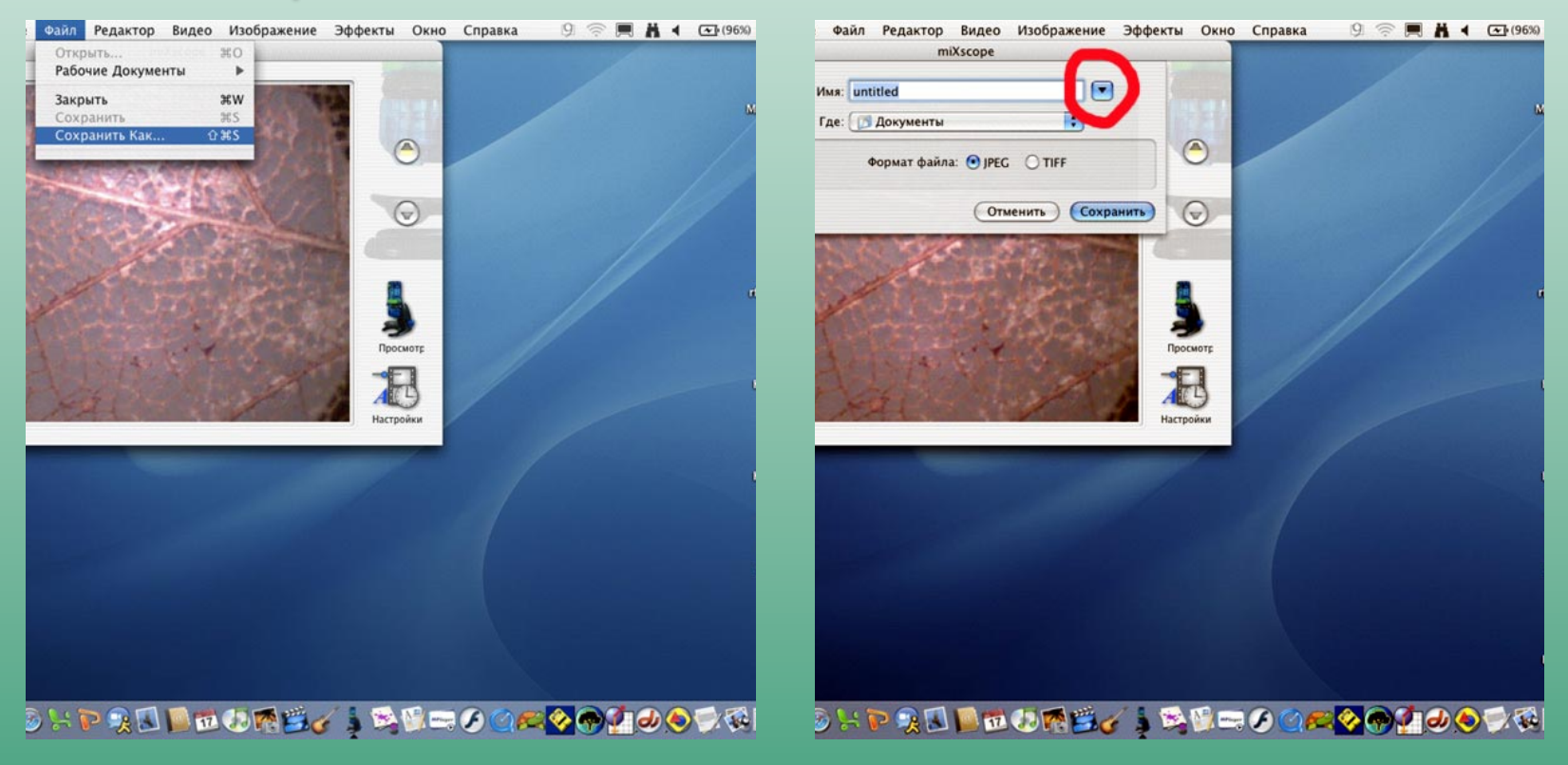

В дополнительном меню выберите Стол, на котором создайте Новую Папку, щелкнув по кнопке с таким же названием.

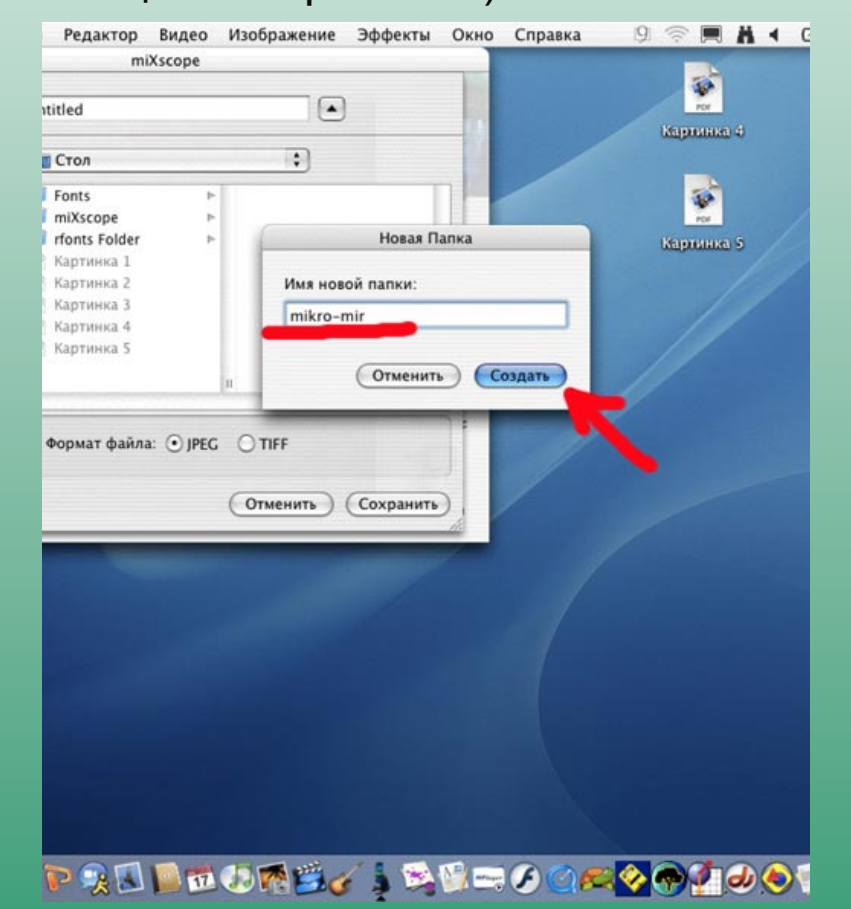

Задайте в строке имя - только латинскими буквами! - и нажмите кнопку Создать (в эту папку теперь всегда сохраняйте файлы, созданные с помощью микроскопа)

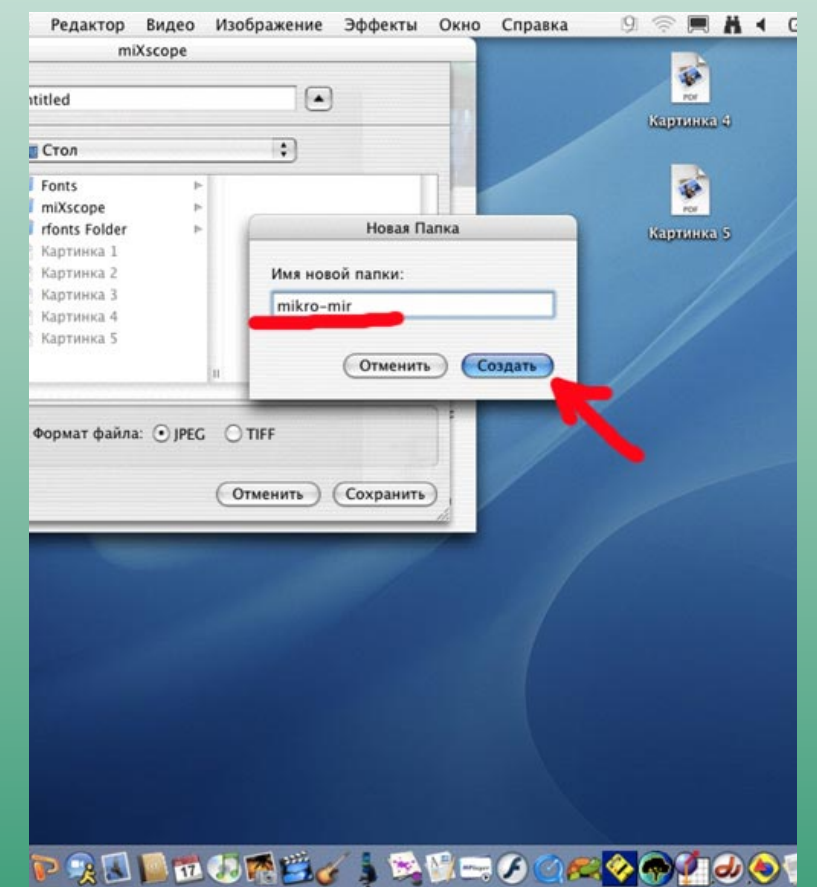

Дайте имя файлу в строке Имя: например, dub\_list-10, выберите формат \*JPEG, нажмите Сохранить или клавишу Enter *(в имени файла ТАКЖЕ всегда используйте латинские буквы или*

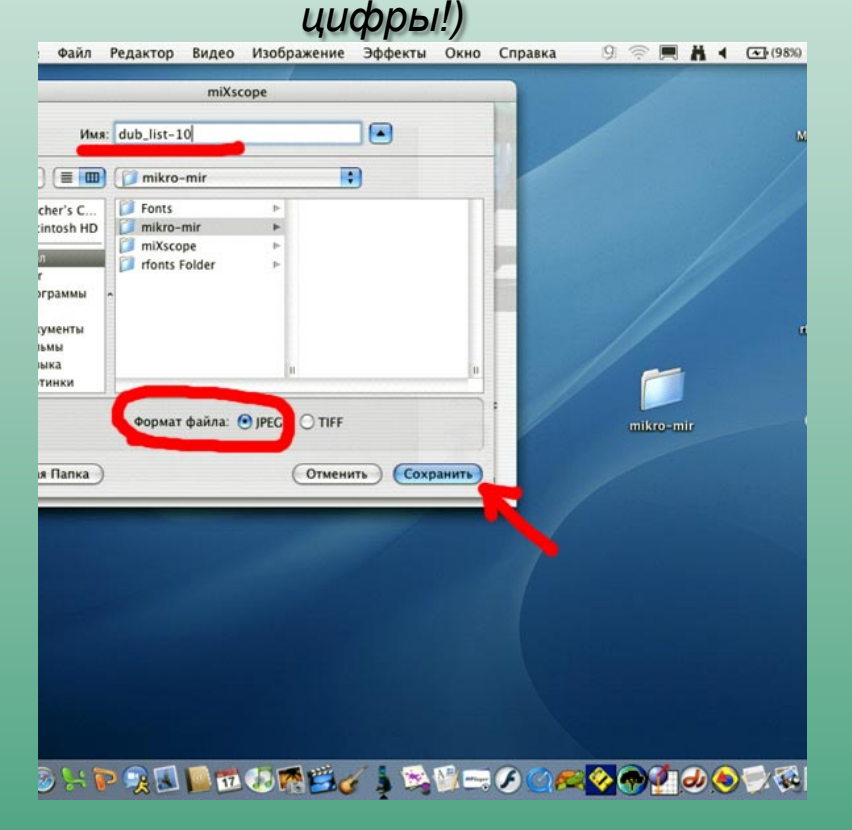

#### Чтобы вернуться к работе с микроскопом, нажмите на Просмотр

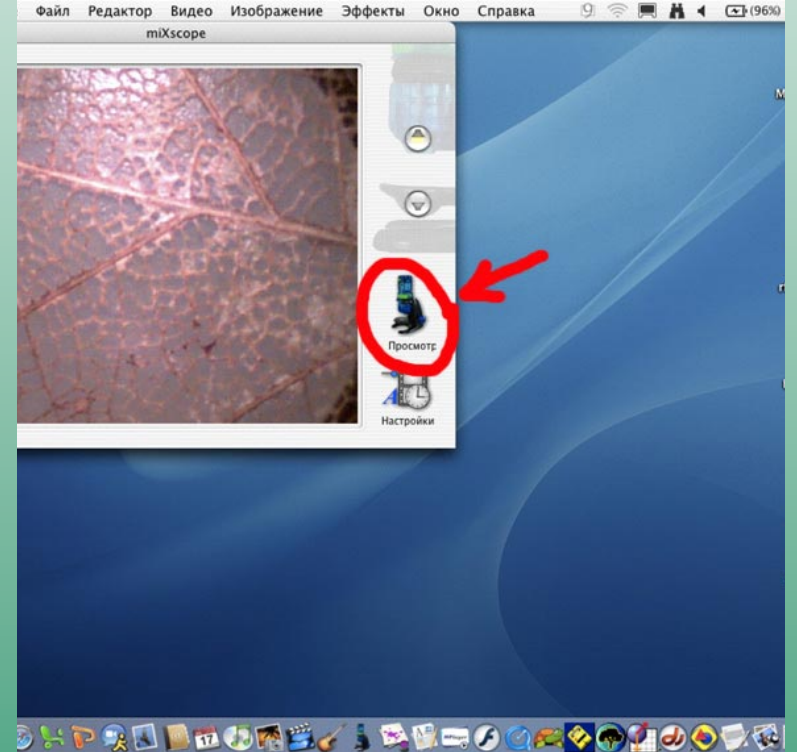

Обязательно сделайте ещё 2-3 фотографии того же объекта, повторяя действия (кроме создания папки), поменяв увеличение сначала на 60, затем на 200.

Соответственно называйте файлы так же, например, dub\_list-60, dub\_list-200 или dub\_list-10\_1, если хотите потом разобраться в своих исследованиях.

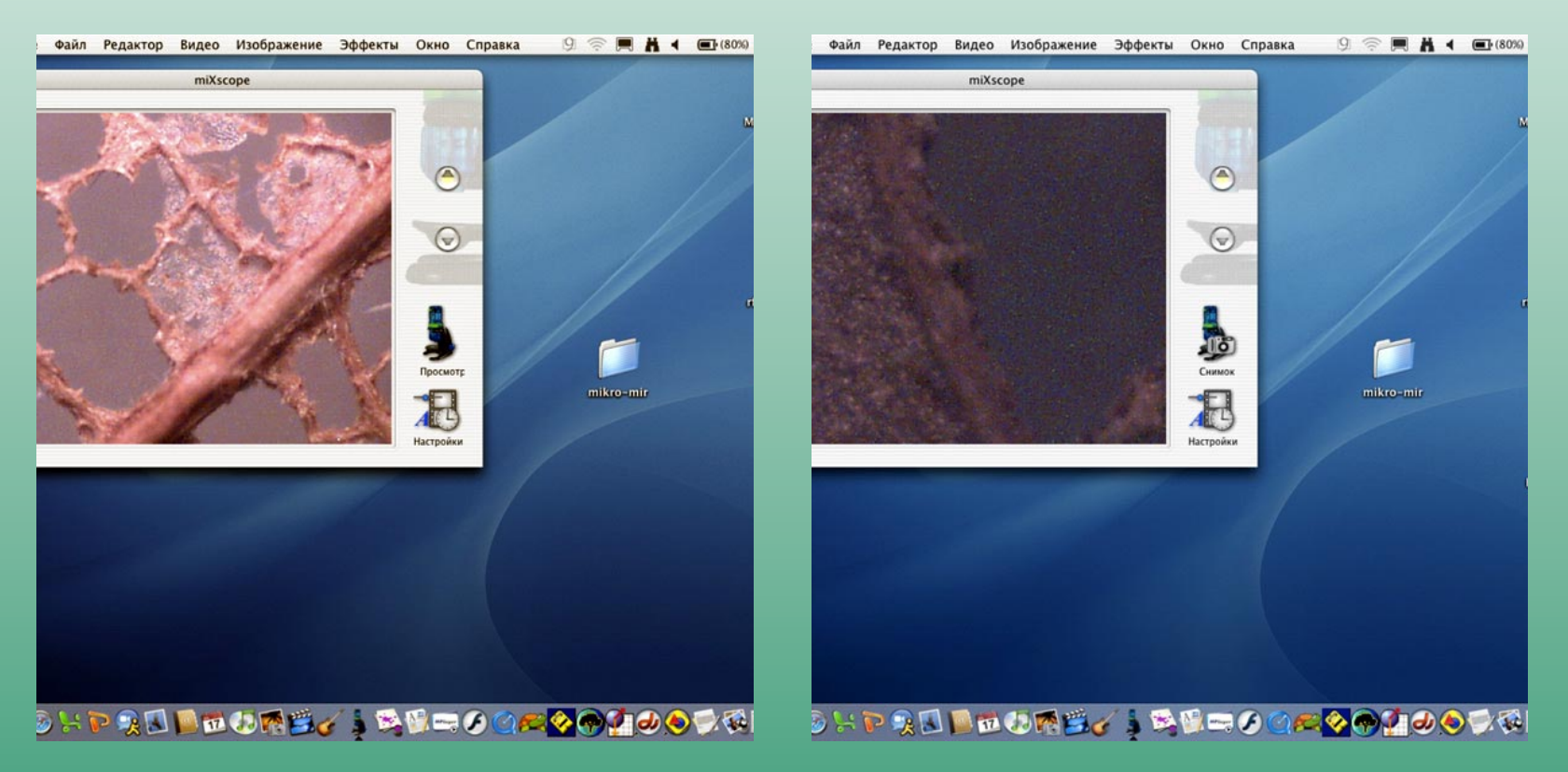

Если наблюдаете за движущимся объектом, например, муравьём, то удобно сосредоточиться на самом наблюдениии, не сохраняя каждую фотографию через меню Файл. Для этого случая настройте автосохранение

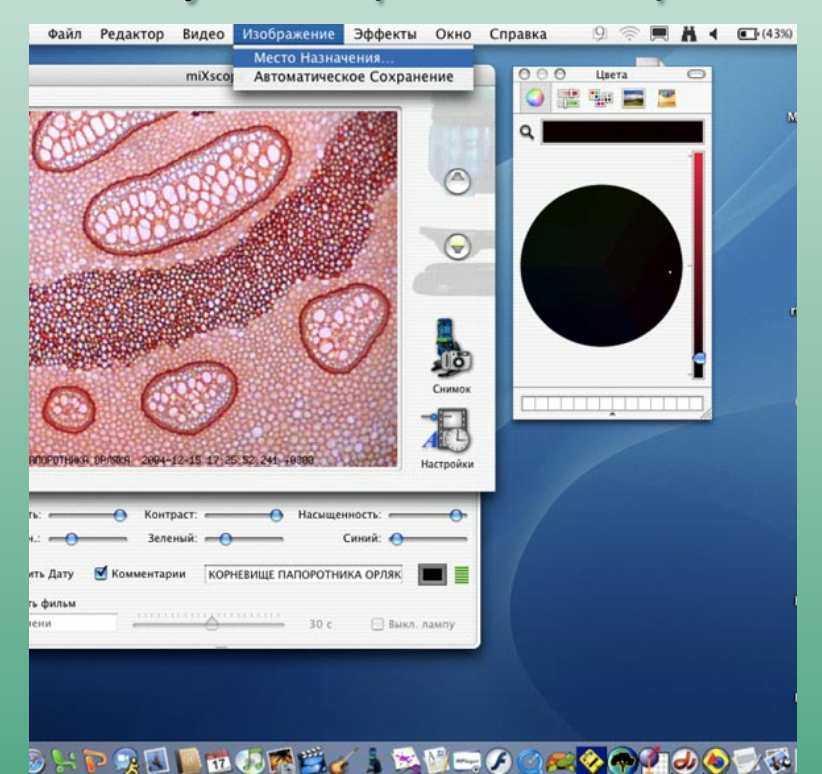

В меню Изображение выберите пункт Место Назначения 20 В выпавшем меню выберите папку, созданную ранее для файлов микроскопа, и подтвердите свой выбор, нажав кнопку Выбрать

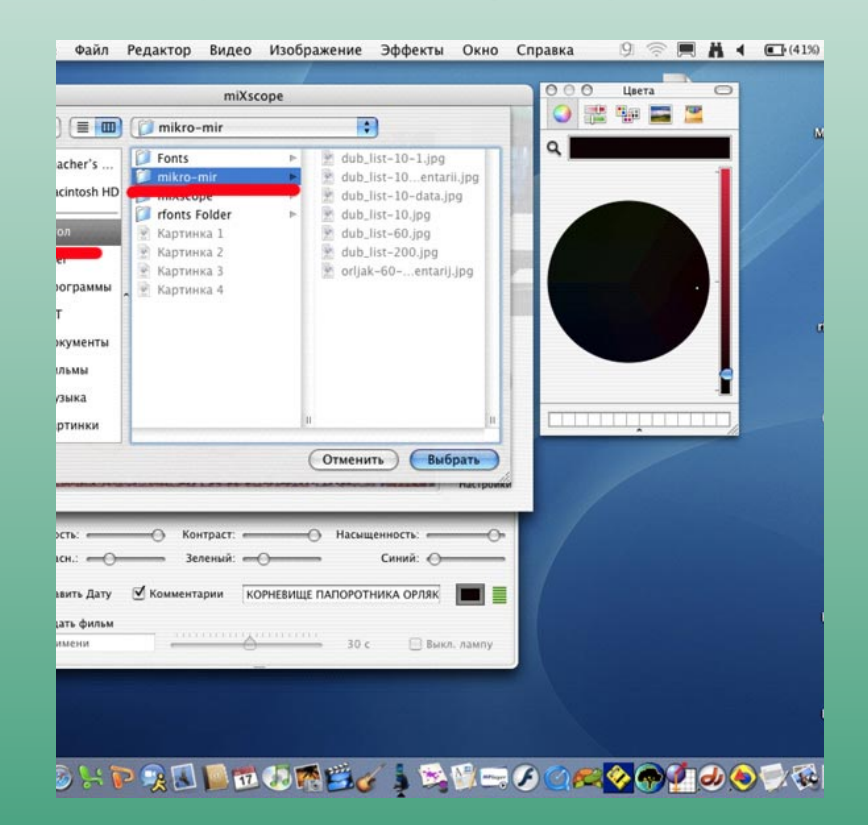

После выбора места назначения поставьте галочку в меню Изображение -> Автоматическое Сохранение 22 После этого достаточно будет в удачные моменты нажимать на Снимок->Просмотр и фото после каждого нажатия на Снимок будет сохраняться без настроек вручную в выбранную папку

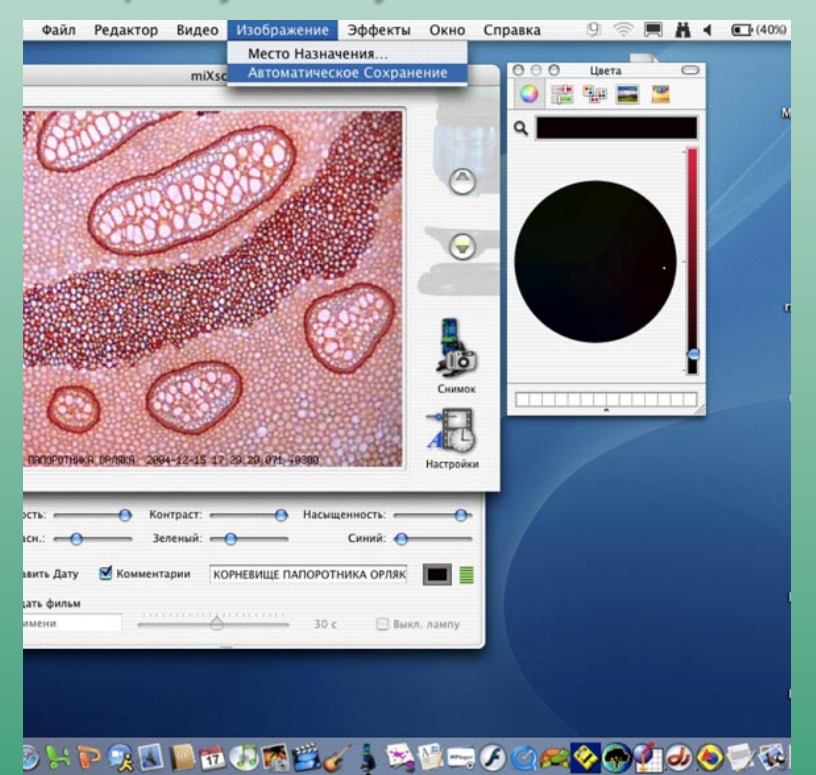

Обратите внимание, что имена файлов представляют собой длинный набор цифр, расшифровываемых как *«годмесяц-число\_час-минуты-секундыкод».jpg*

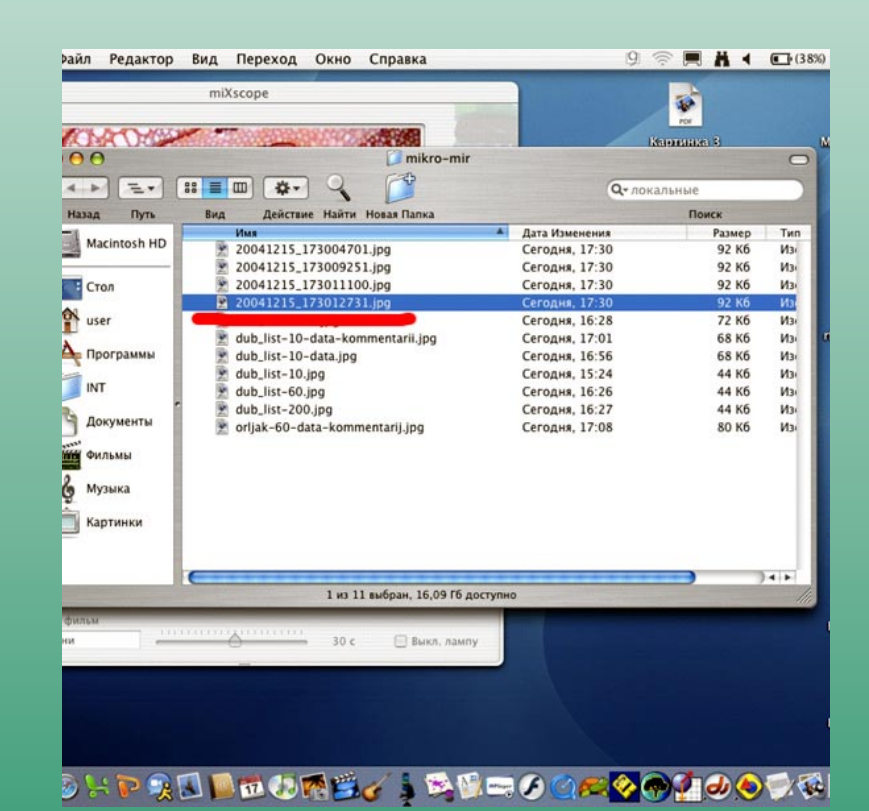

# Как при фотографировании добавить дату

#### Нажмите на значок Настройки При этом появится дополнительное меню

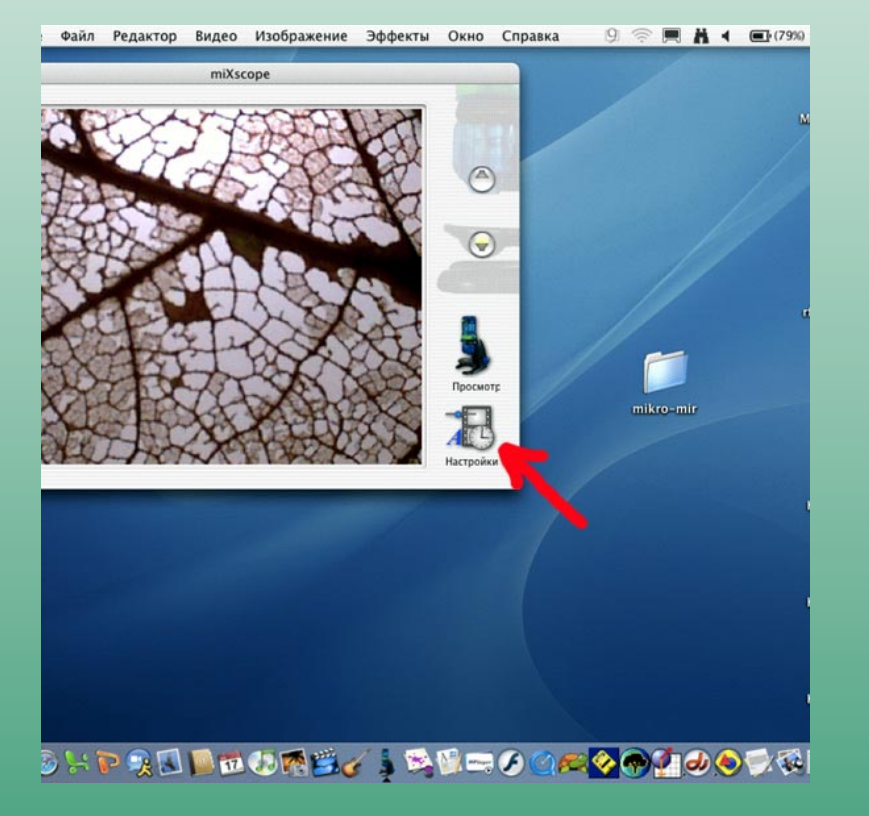

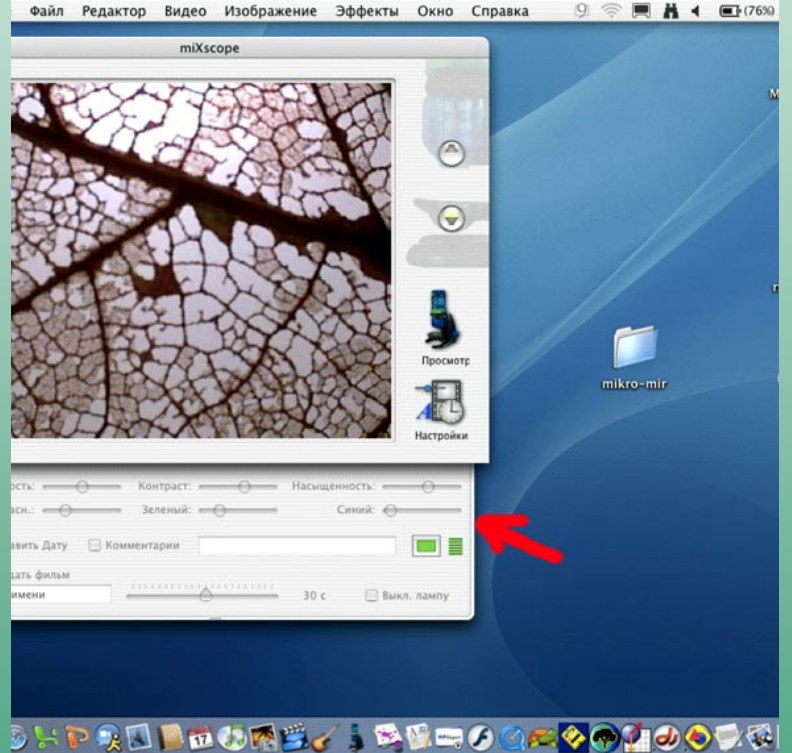

# Как при фотографировании добавить дату

#### Поставьте «галочку» в окне Добавить дату

#### Измените зелёный цвет даты на тот, который лучше виден

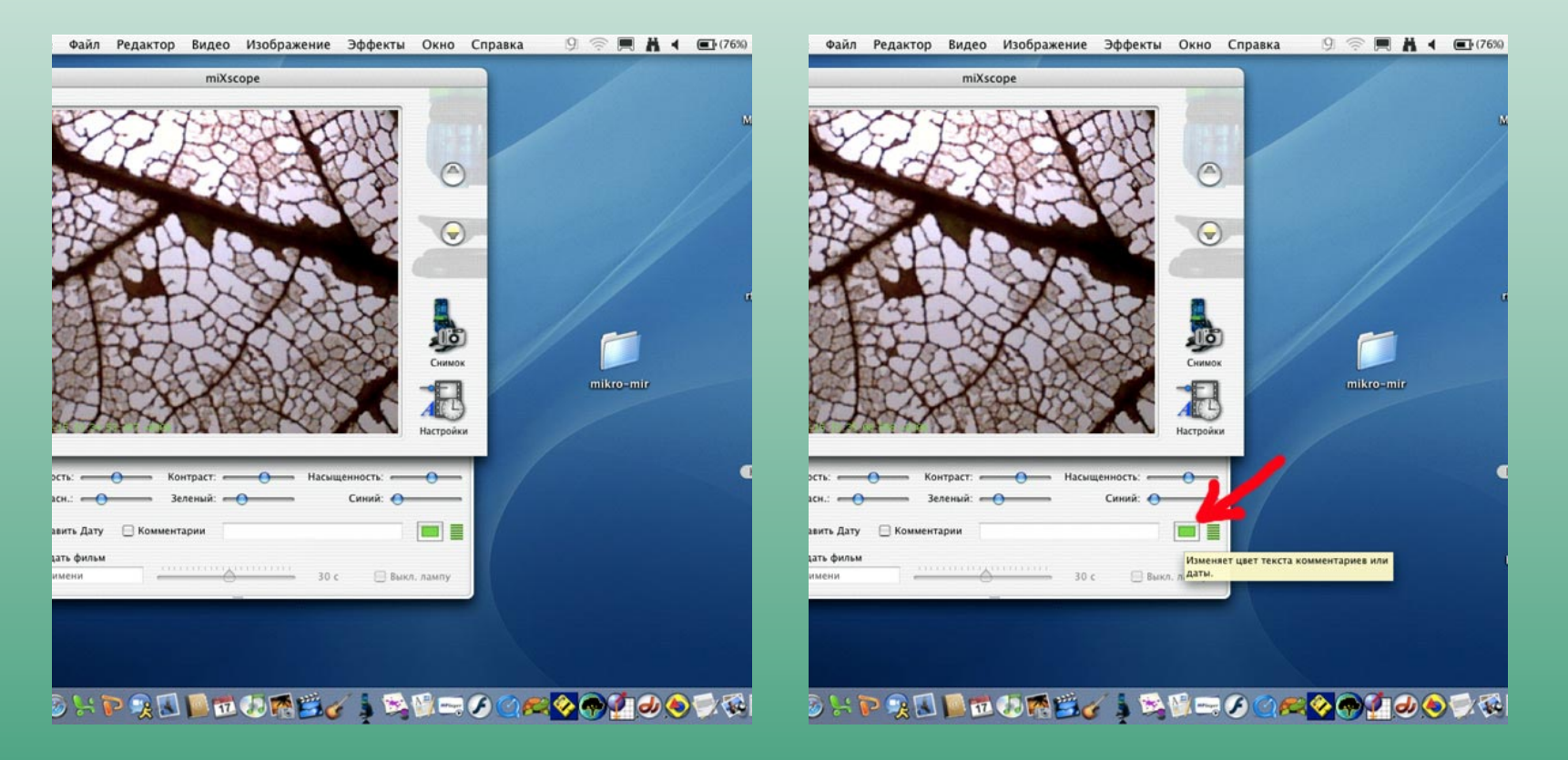

# Какприфотографировании добавить дату

#### Для изменения цвета нажмите на квадратик цвета - вызовите меню Цвета

Отметьте нужный цвет и его насыщенность, передвигая указатель по цветовому кругу и ползунок в правой стороне меню цвета

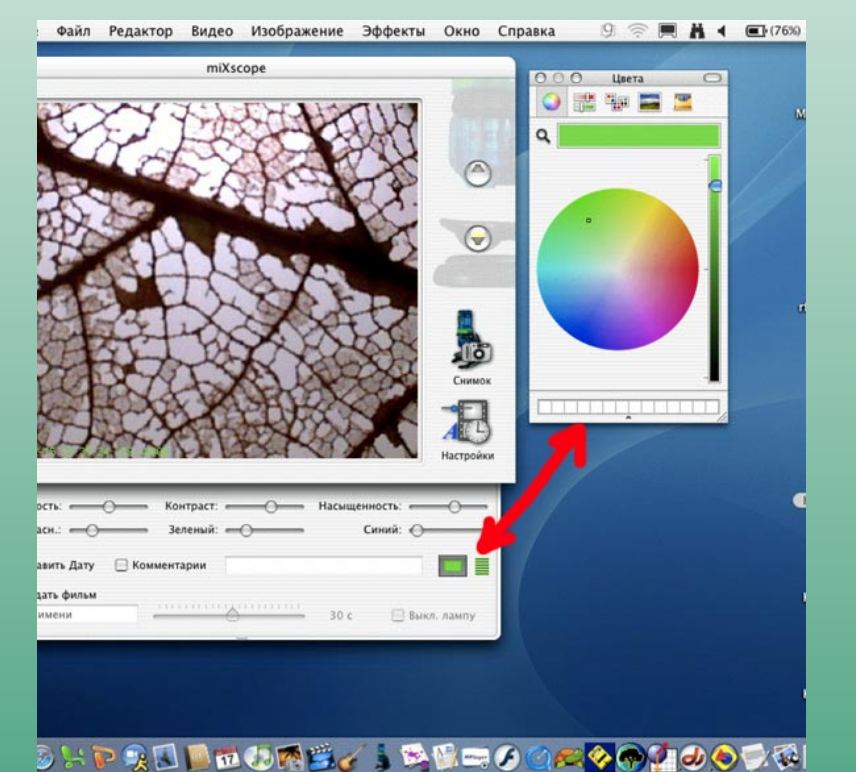

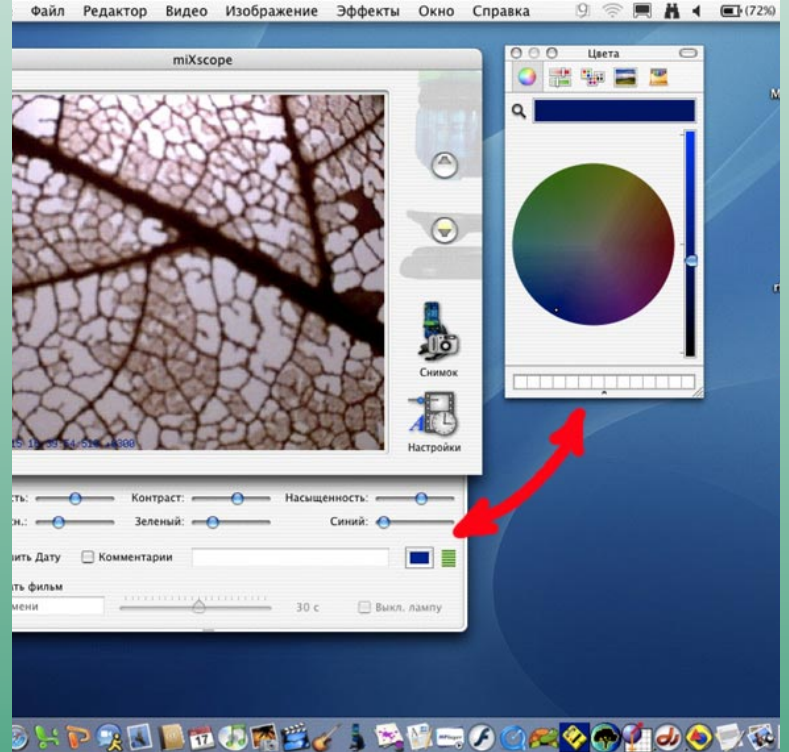

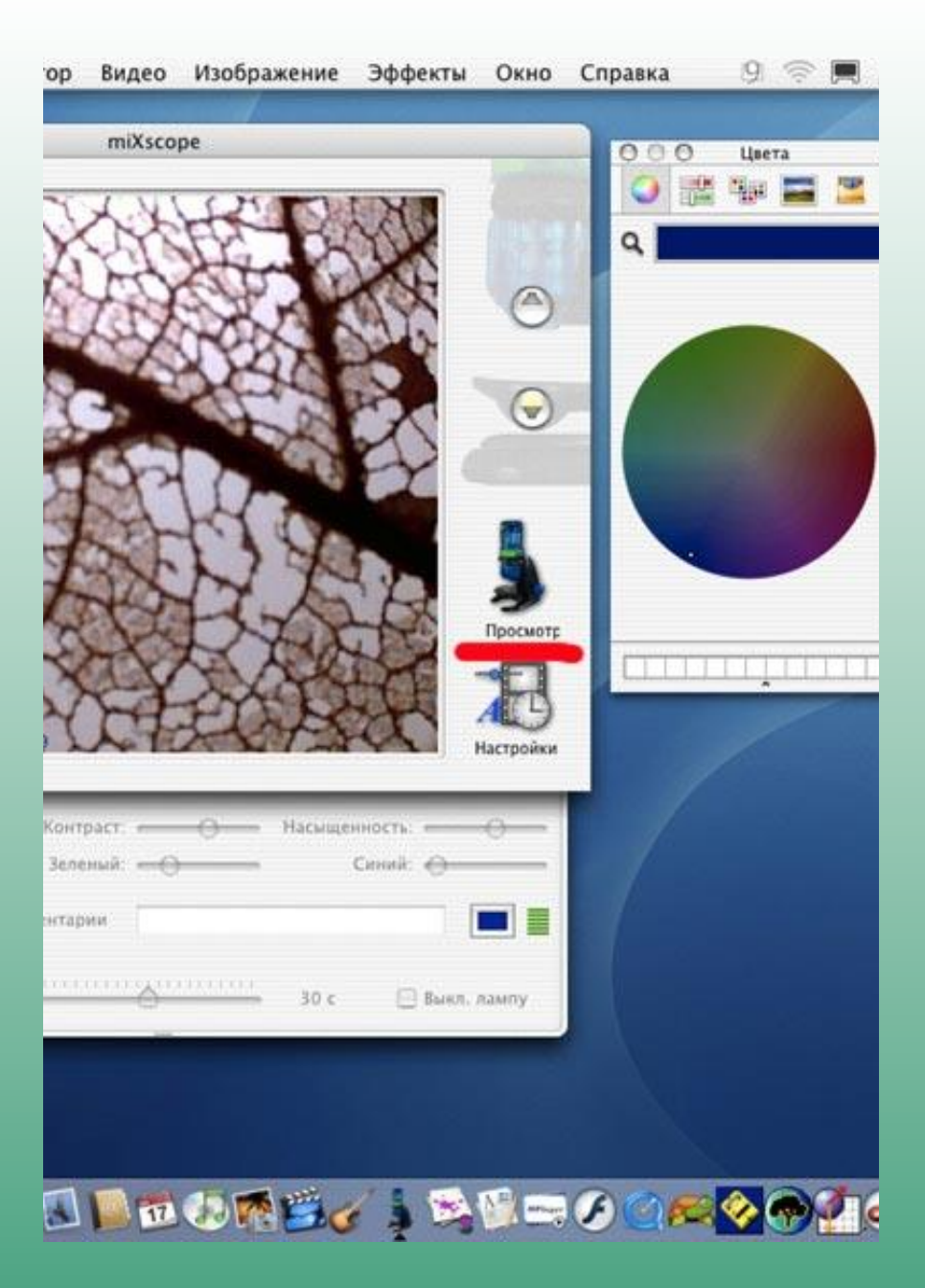

# Какпри фотографировании добавить дату

**Сфотографируйте и сохраните свое исследование**

#### Какприфотографировании добавитьнебольшойтекстовый комментарий

Нажмите на значок Настройки, при этом появится дополнительное меню, поставьте «галочку» в окне Комментарии

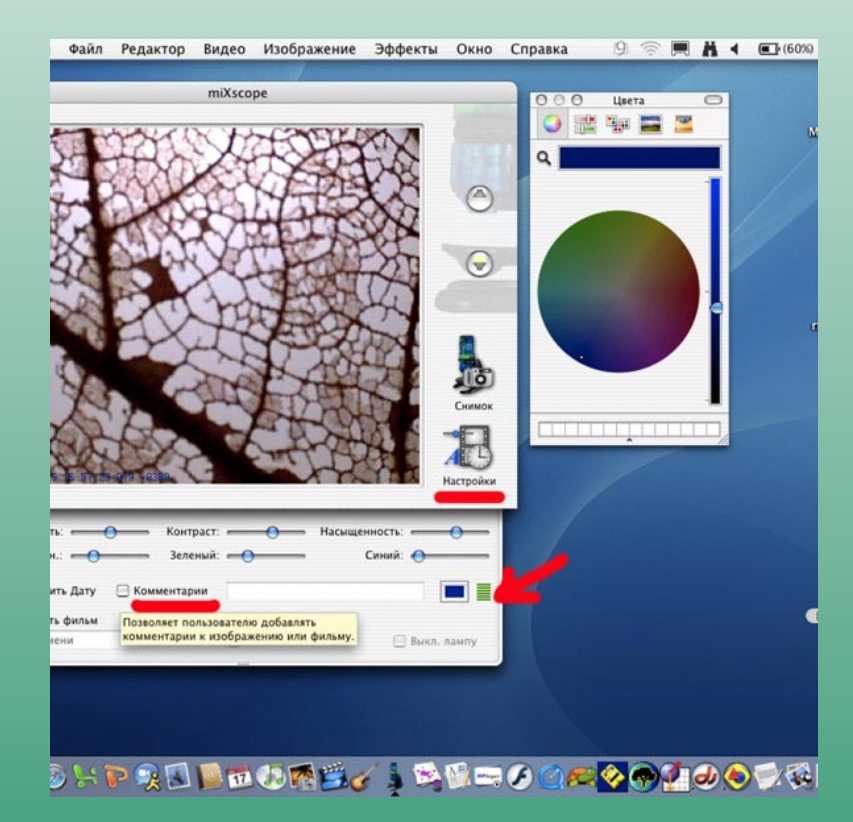

Измените зелёный цвет подписи на тот, который лучше виден (смотрите об этом выше!), измените язык на русский либо с помощью соответствующего меню, либо с клавиатуры, нажав "яблоко" и пробел

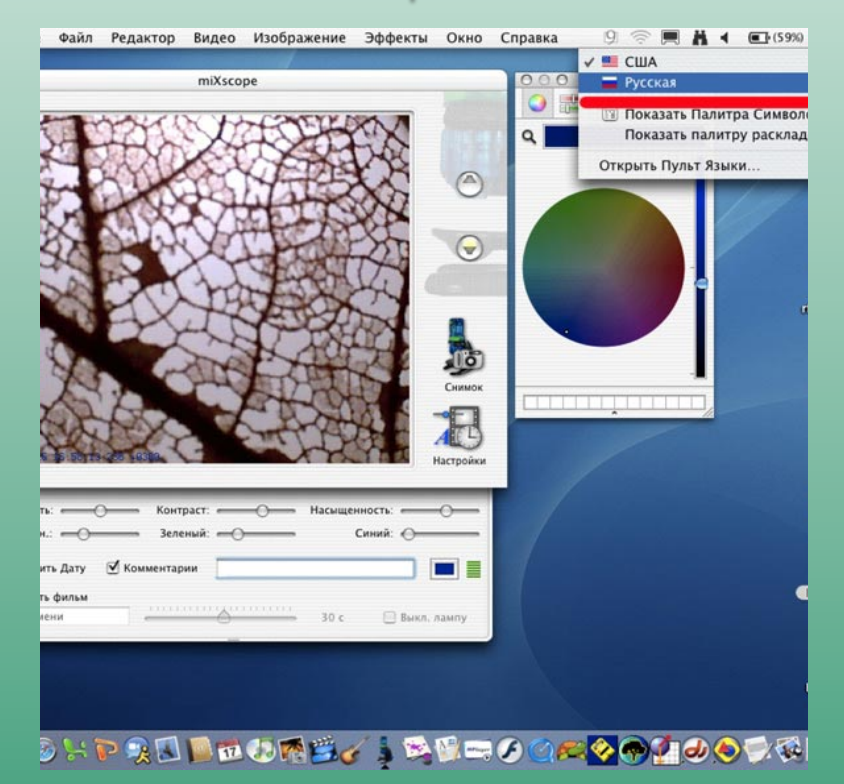

### Какприфотографировании добавить небольшой текстовый комментарий

#### Введите поясняющую подпись, используя заглавные буквы

### Файл Редактор Видео Изображение Эффекты Окно Справка  $9 \text{ } \textcircled{} \text{ } \blacksquare$ miXscope  $\circledR$  $\odot$ **To** нимо Контраст: - Насышенность: « Комментарии ЛИСТ ДУБА - ИЗ-ПОД СНЕГА 6 - 30 с Выкл. лампу ♪いや良口■四心感覚です感じ中の口にゃ◎面の◎です

#### Нажмите на Enter, сфотографируйте и сохраните своё исследование

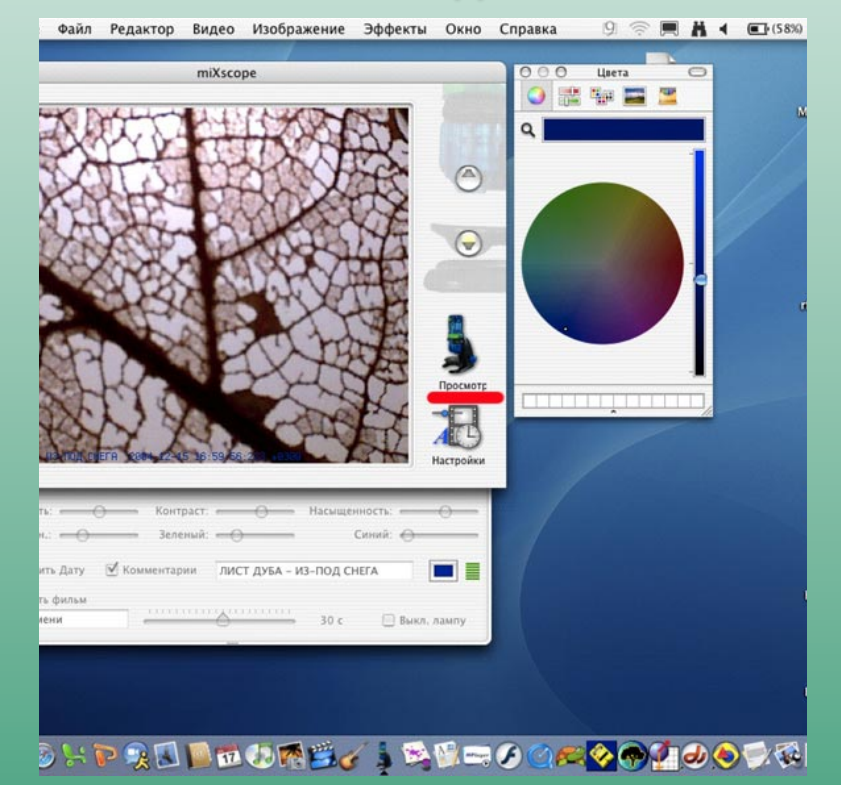

# Каксфотографировать прозрачныйобъект

Так же, как и непрозрачный, только переключите свет на нижний и отрегулируйте Яркость, Контраст, Насыщенность, передвигая соответствующие ползунки

Сфотографируйте и сохраните своё исследование *(на иллюстрации видно, что на фотография отличается по яркости, контрастности и насыщенности цвета от первоначального варианта)*

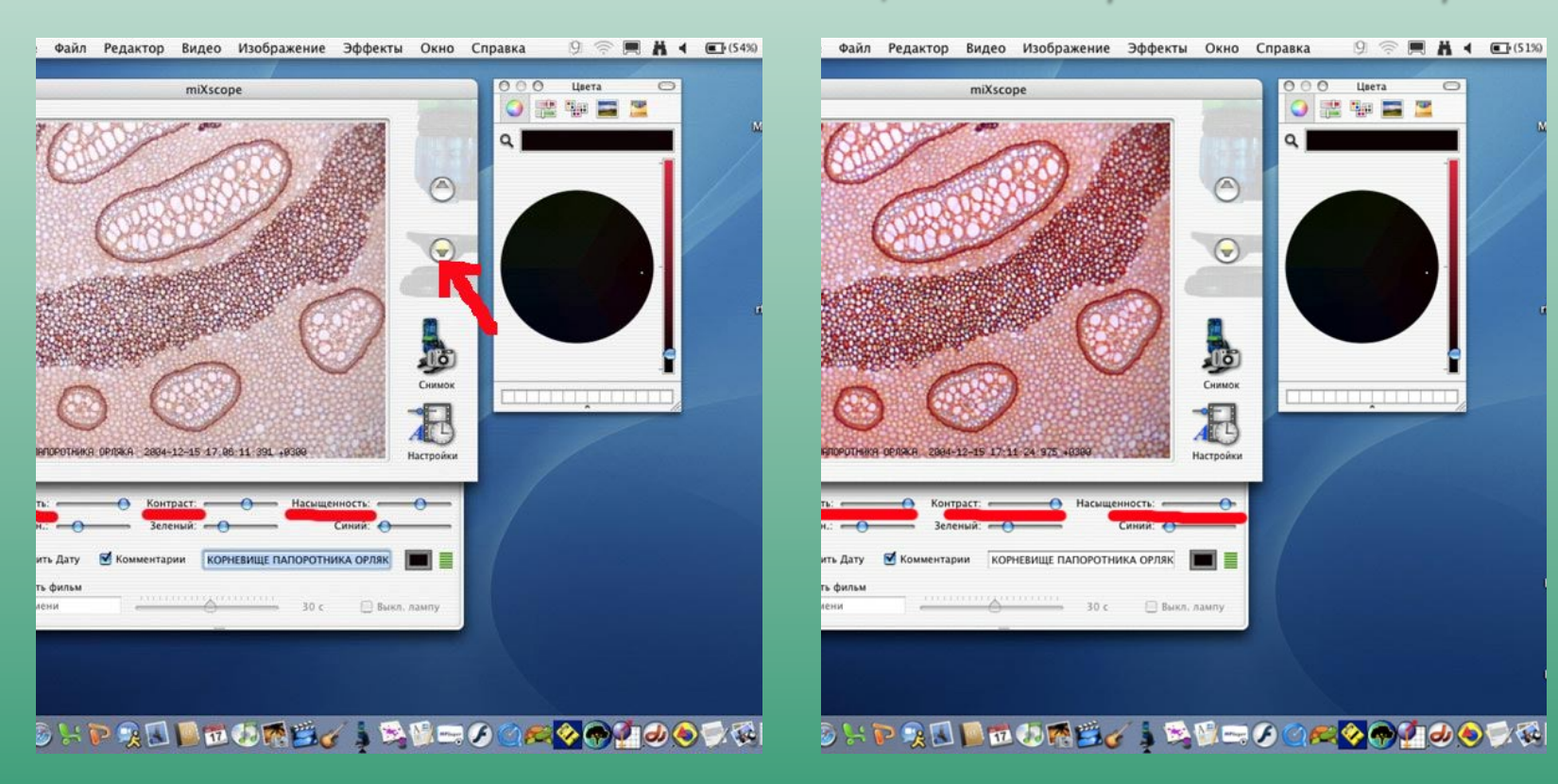

# Какснять исохранить видеофильм

Поместите объект исследования, например, насекомое, в маленькую плоскую баночку – чашечку Петри

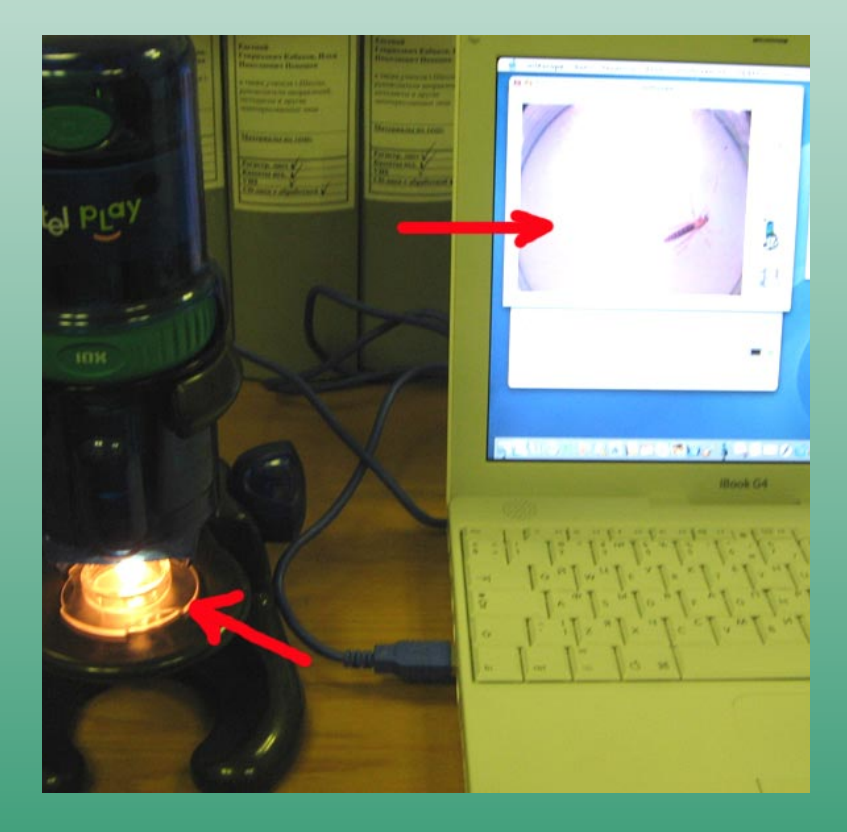

Закройте крышечку и поставьте чашечку Петри на предметный столик микроскопа 39 Сфокусируйте изображение при необходимом увеличении (чаще всего, это 10)

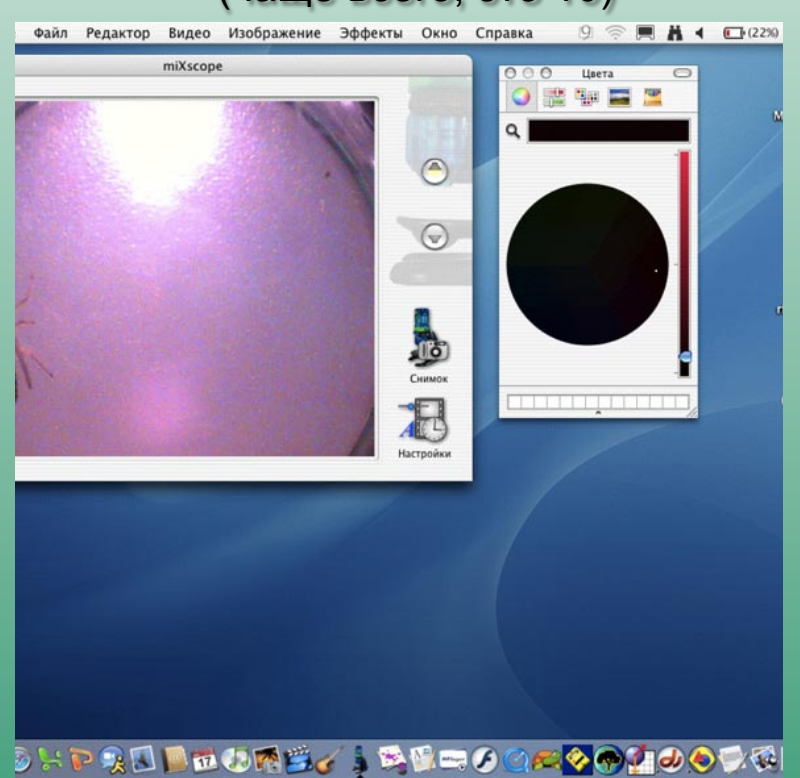

# Какснятьисохранить видео фильм

#### Нажмите на значок Настройки, при этом появится дополнительное меню

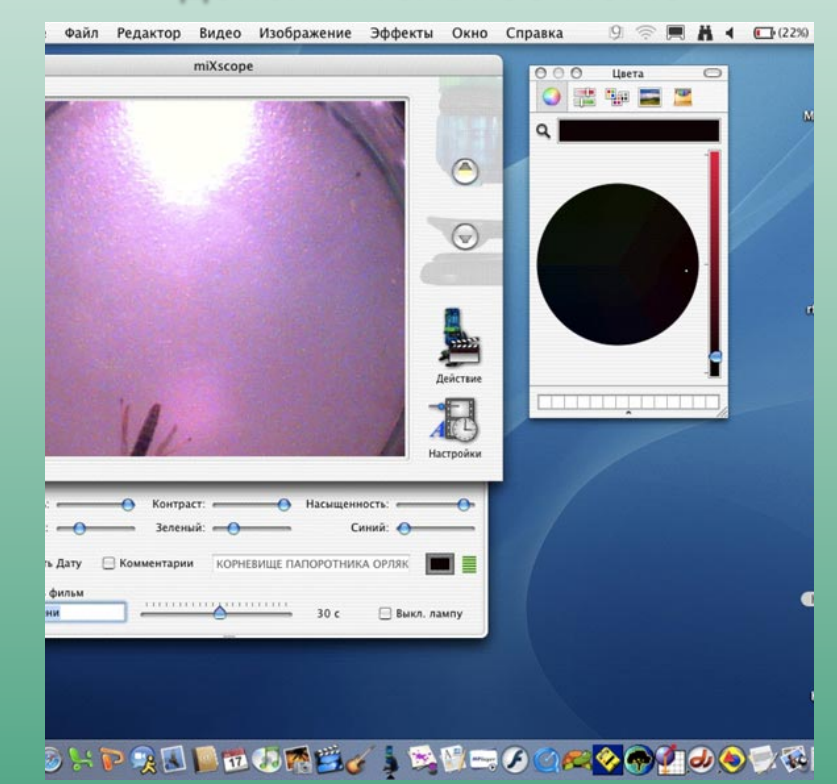

#### Поставьте «галочку» в окне Создать фильм

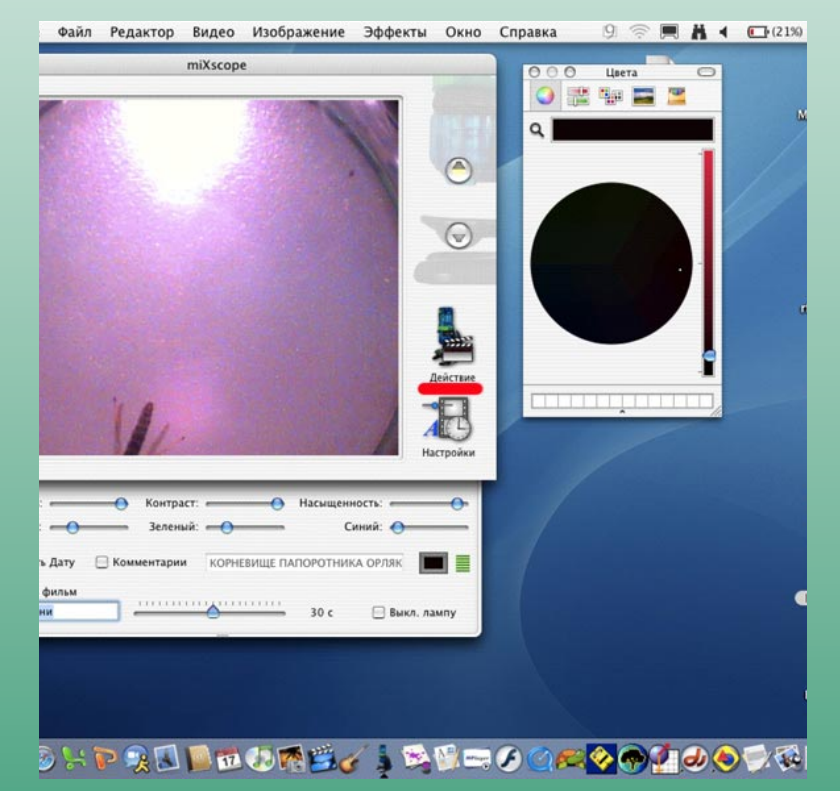

# Как снять и сохранить видеофильм

#### Обратите внимание на изменение подписи на Действие

#### Дайте имя будущему фильму, например, komar-10

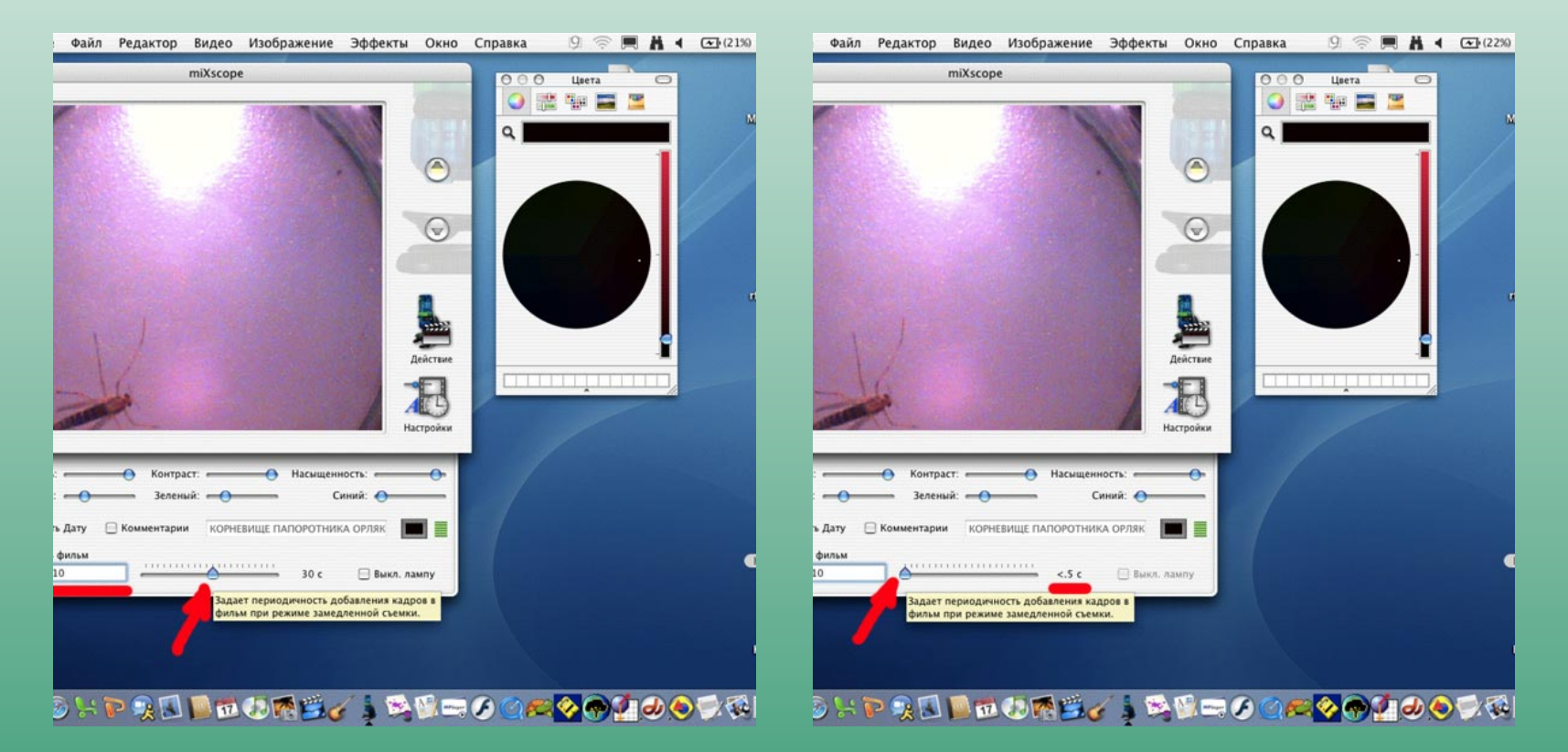

# Какснятьисохранить видеофильм

#### Выставьте количество кадров в секунду, сдвинув ползyнок в крайнее левое положение

#### Если нужно, добавьте дату и подпись (смотрите об этом выше!)

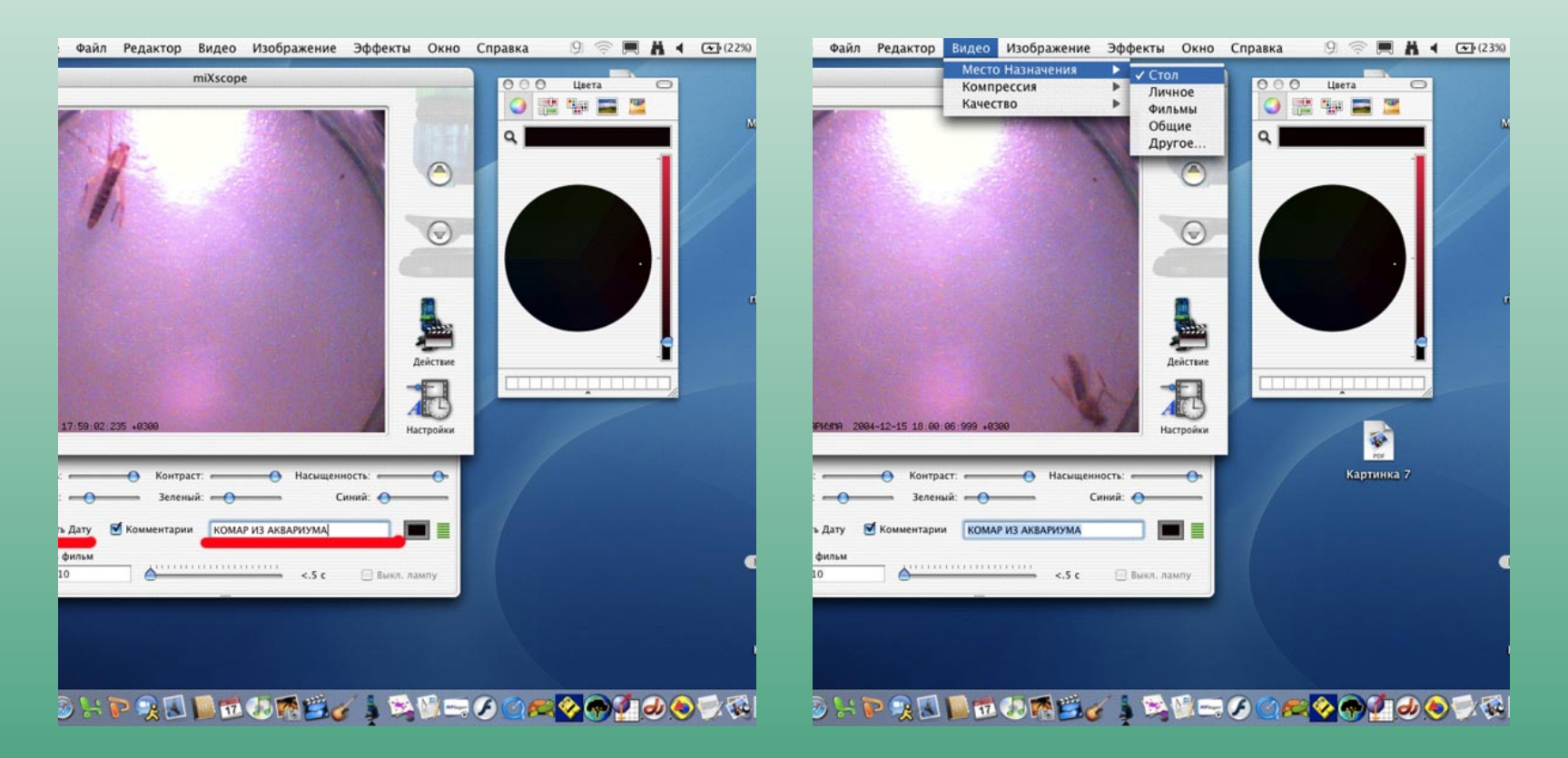

# Как снять и сохранить видео фильм

Теперь в верхней строке меню выберите Видео->Место Назначения->Стол (тогда будущий фильм после записи будет на рабочем столе)

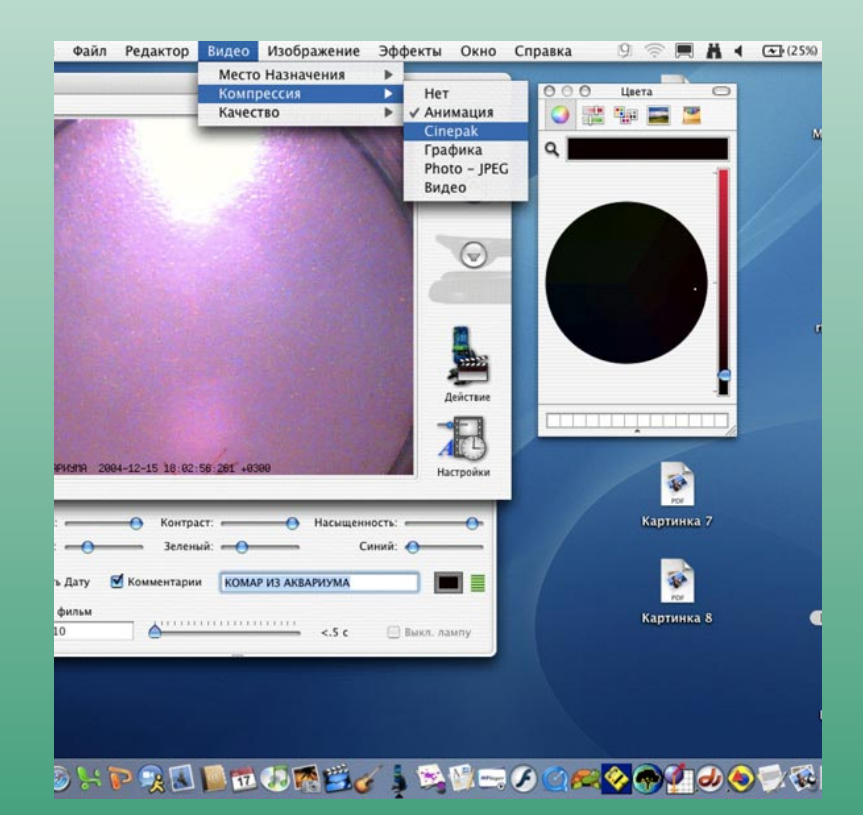

Там же – в Видео выберите Компрессия – > Cinepak для записи фильма с оптимальным сжатием Там же – в Видео выберите Качество – > Нормальное для записи фильма с оптимальным сжатием

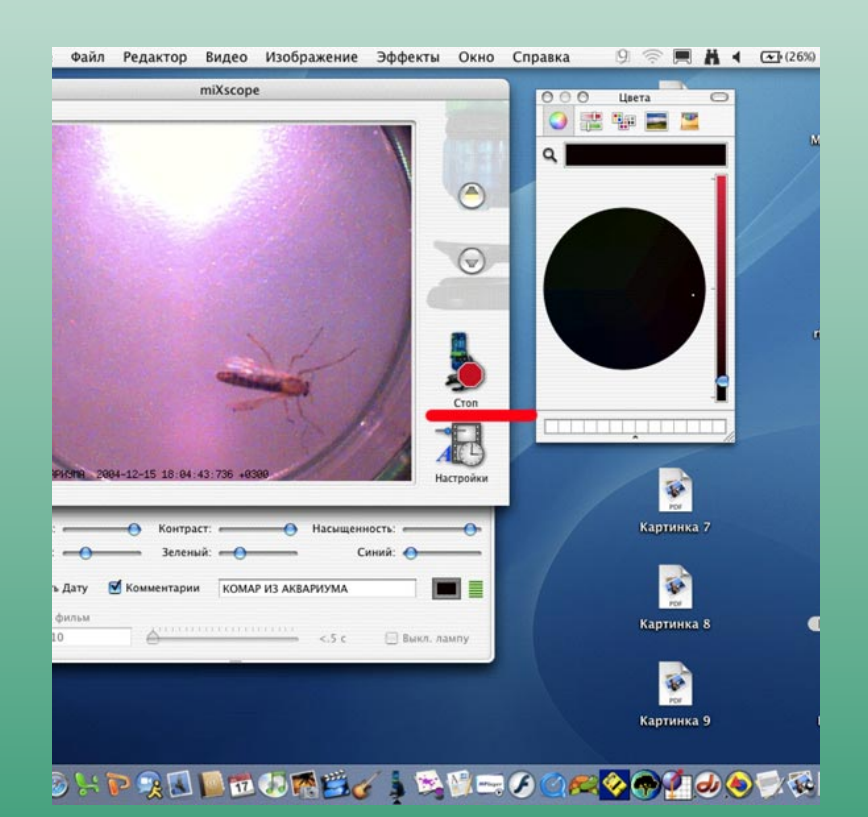

# Как снять и сохранить видеофильм

Теперь, выждав удачный момент, нажмите на значок Действие – он изменится на Стоп – идёт запись. (Чтобы остановить запись этого фильма, нажмите ещё раз на тот же значок.)

Подождите пару секунд и активируйте свой рабочий стол, «клюнув» в любое свободное место - на Столе появится фильм «komar-10.mov»

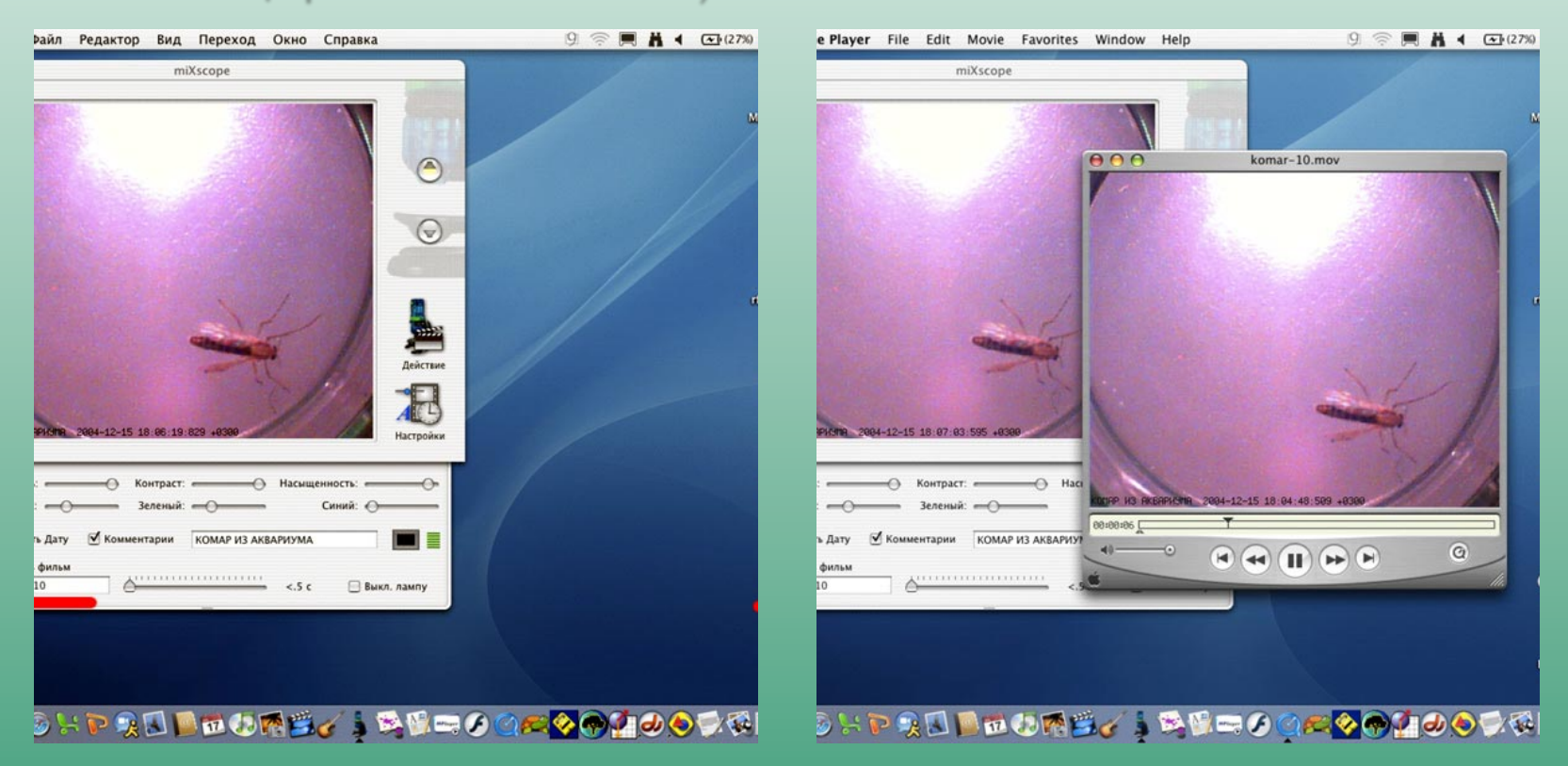

Какснять и сохранить видеофильм

Если хотите продолжить съёмку, активируйте окно программы микроскопа,

«клюнув» в него Для каждого нового фильма действия повторяйте (**НЕ ЗАБУДЬТЕ**, что, если не изменить название фильма, например, на «komar-10-1», новый фильм уничтожит предыдущий!)

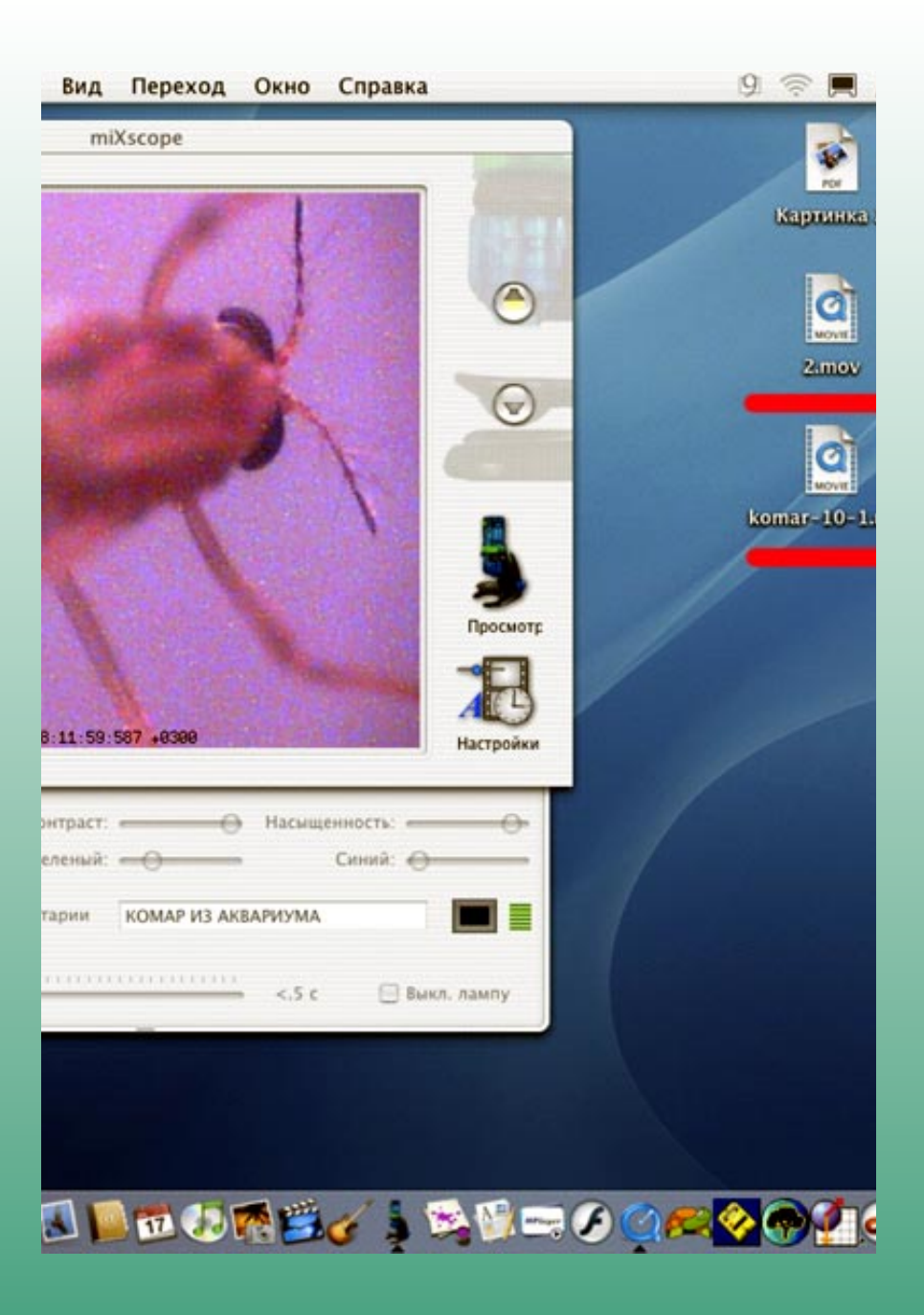

# Как сфотографировать поверхность крупного объекта

#### Введите дату и (или) текстовый комментарий

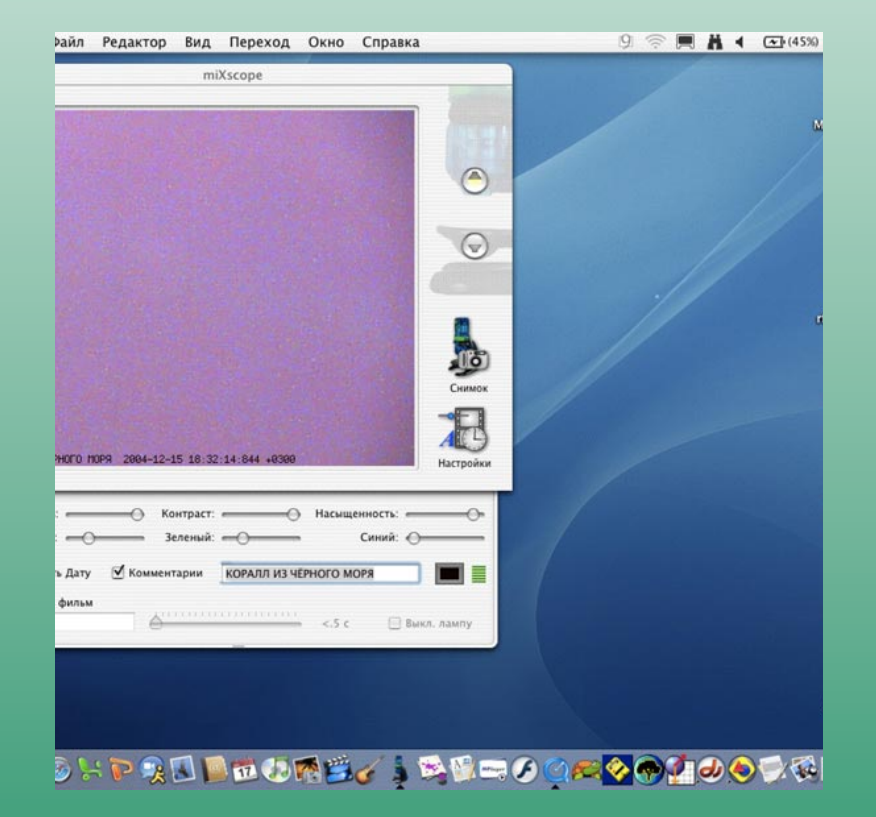

Снимите микроскоп с подставки и поднесите его к объекту своего исследования *(в нашем случае - это коралл из Чёрного моря)* Наклоняя камеру микроскопа влево - вправо, добейтесь чёткого изображения

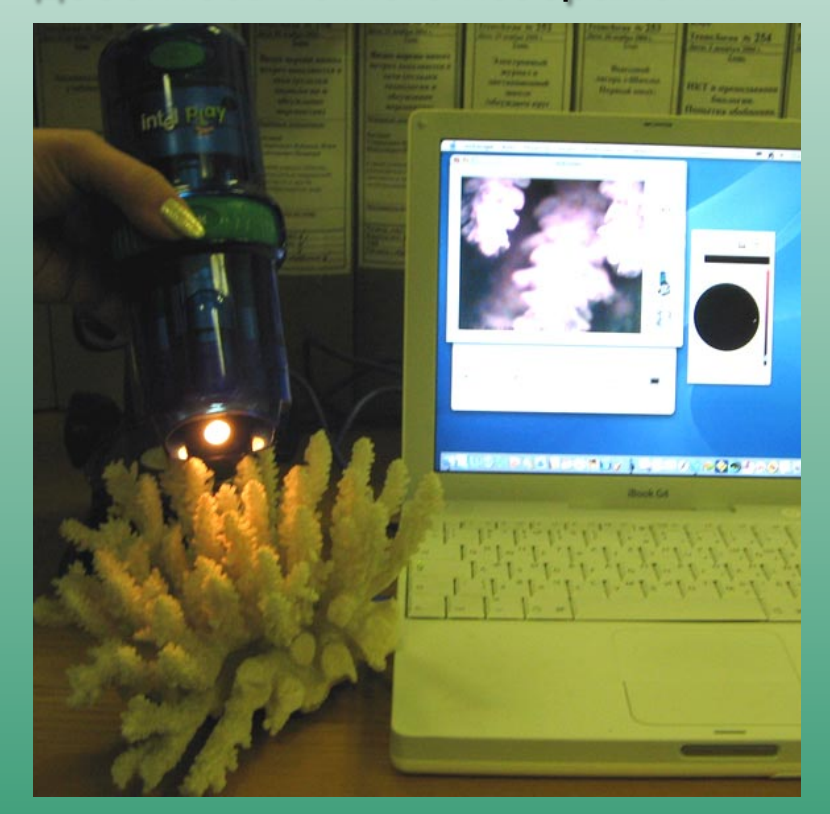

# Как сфотографировать поверхность крупного объекта

Нажмите зелёную кнопку на самом микроскопе или на значок Снимок в окошке программы микроскопа **-** как удобнее или куда можно дотянуться **54**

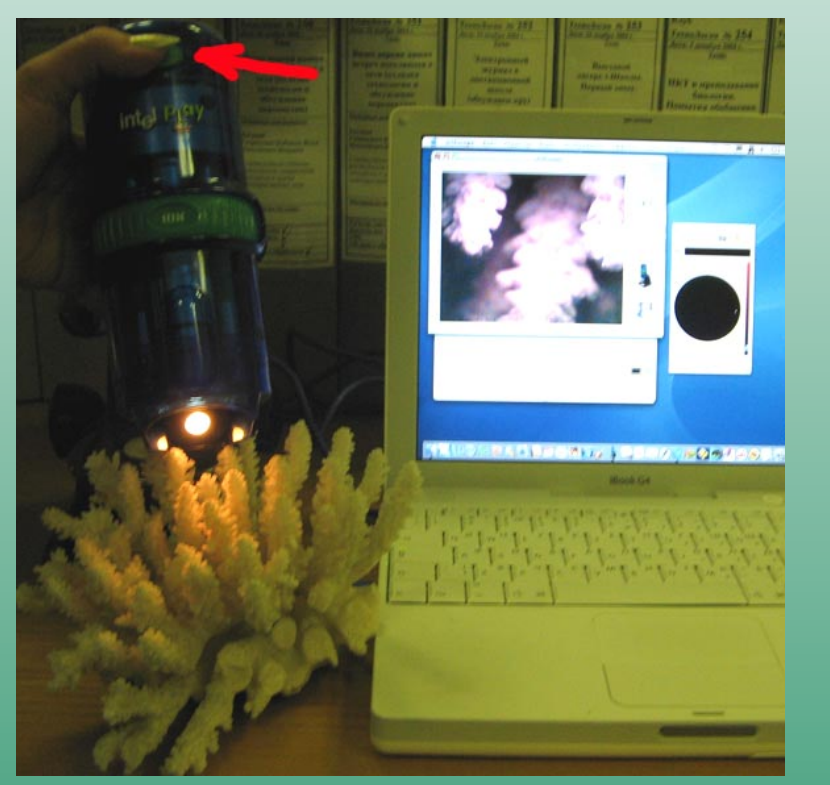

Фотография сделана**!**  Сохраните её **(**смотри выше**!)** 

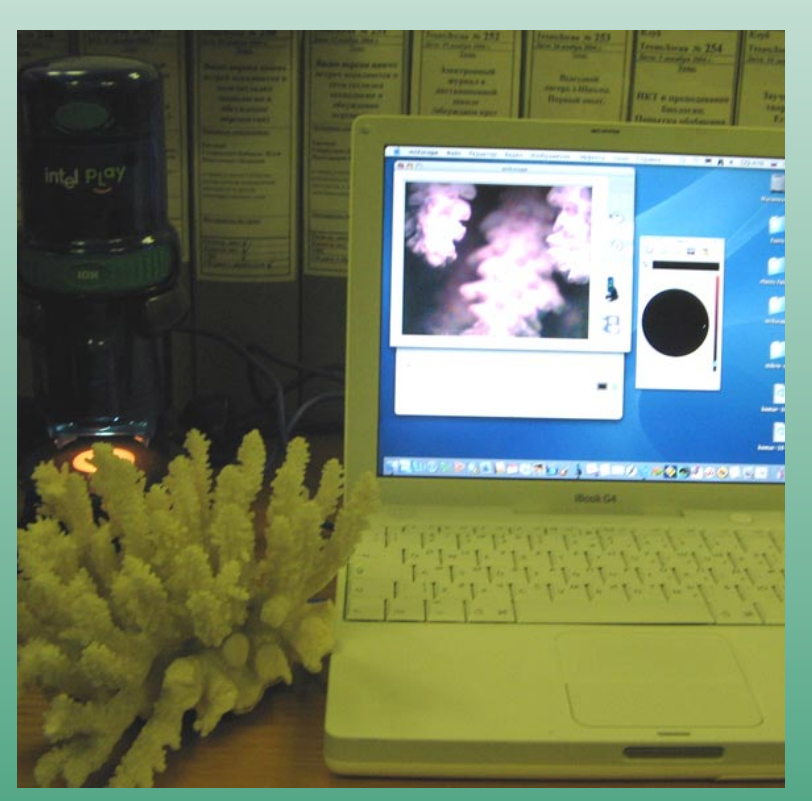

# Работас микроскопом в операционной системе **Windows**

Если значок, изображающий маленький микроскоп есть на рабочем столе, можно воспользоваться им для запуска, кликнув по нему

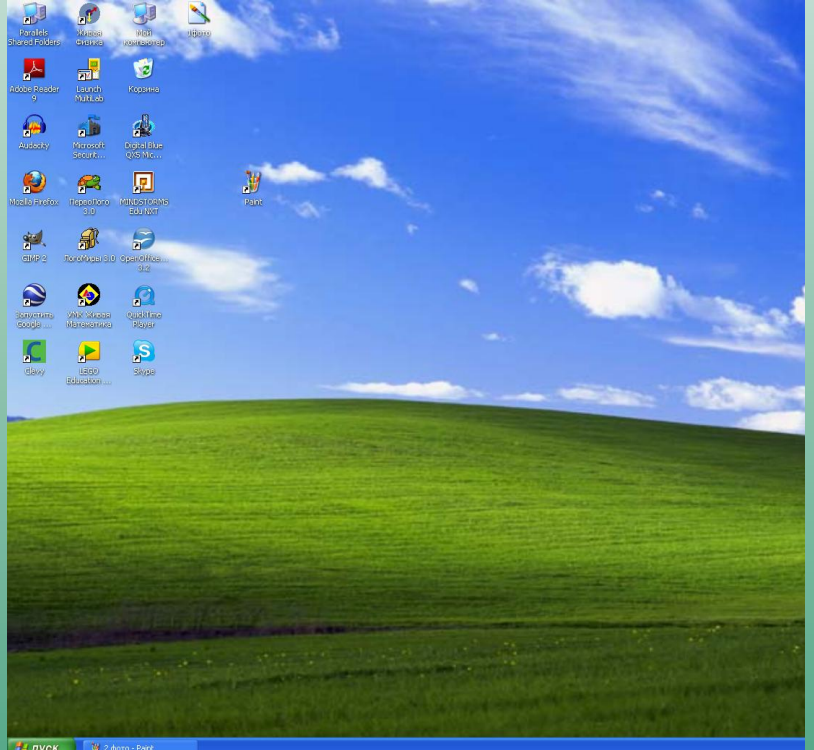

При открытии появляется окно

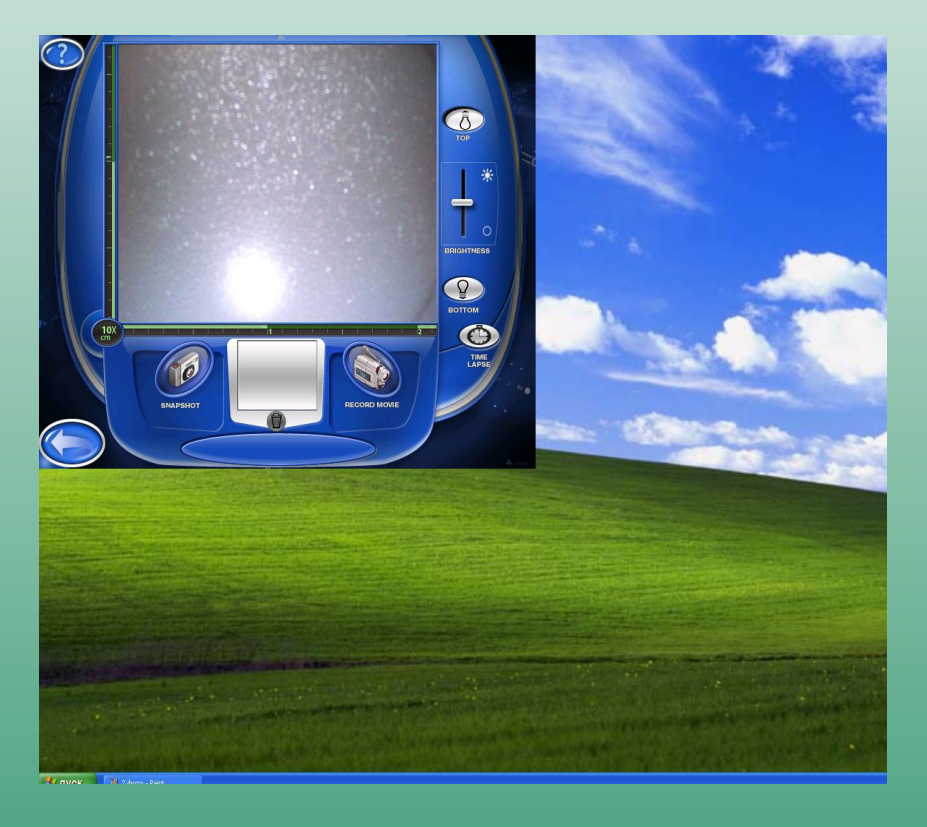

**ВУ пуск** 

# Работа с микроскопом в операционной системе **Windows**

#### Снимок при минимальном увеличении сложение Снимок при увеличении 60

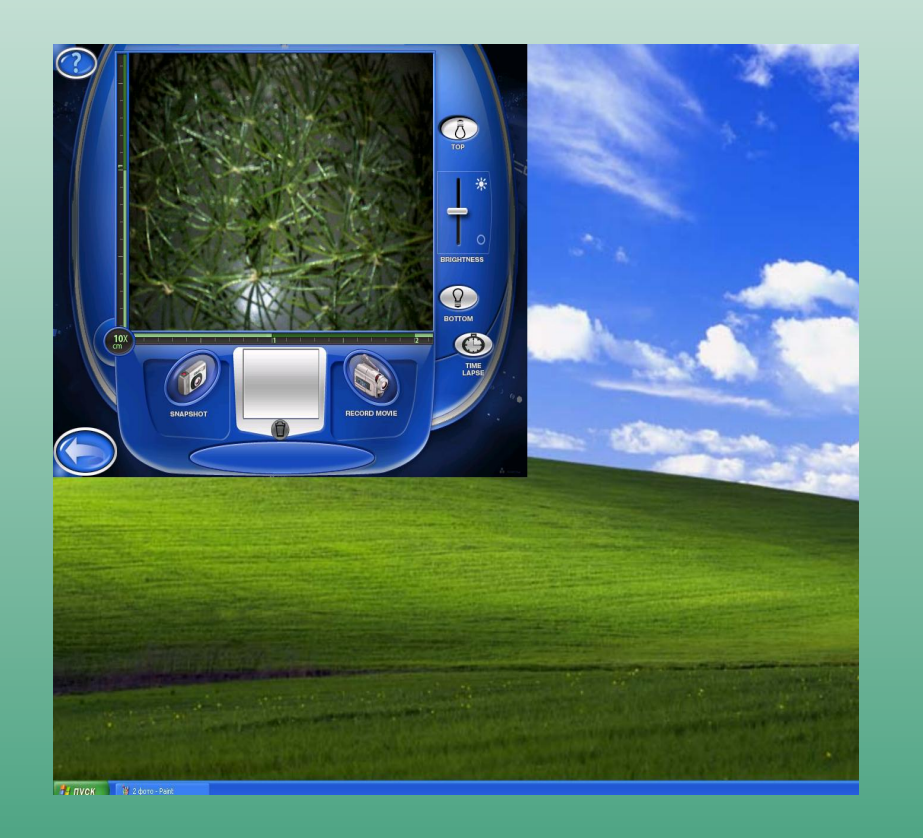

![](_page_33_Picture_4.jpeg)

# Работа с цифровым микроскопом в операционной системе**Windows**

При фотографировании крупного непрозрачного объекта меняем освещение

![](_page_34_Picture_2.jpeg)

Фотографируем движущийся объект

![](_page_34_Picture_4.jpeg)

# Работа с микроскопом в операционной системе**Windows**

Открываем рабочее окно в программе Paint на правой панели

![](_page_35_Picture_2.jpeg)

#### Подписываем фото, используя кнопки на правой панели

![](_page_35_Picture_4.jpeg)

# Работа с цифровым микроскопом в операционной системе**Windows**

Работать с полученным изображением можно, используя кнопки на левой панели и внизу

![](_page_36_Picture_2.jpeg)

Что можно делать с получившимися материалами**?** 

Все фотографии имеют оптимальный размер (до 100 Кб). Их можно пересылать по почте в письмах, выкладывать в i-Классе *. Обратите внимание на размер файлов - Кб у фотографий и Мб - у видео. При этом помните, что единовременно пересылать по почте можно файлы с максимальным размером до 3 Мб, а выкладывать в i-Классе - до 2 Мб)*